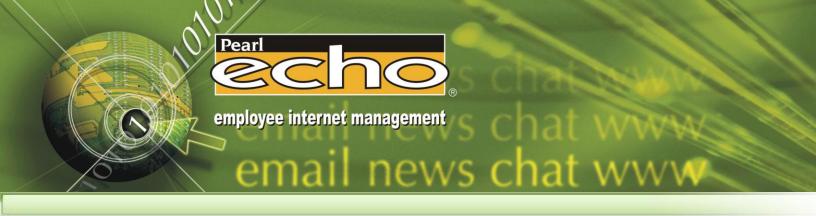

# Pearl Echo User's Guide Version 10

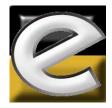

Information in this document refers to features available in Version 10 of Pearl Software's Echo Suite software. If you have purchased a module of Pearl Echo Suite such as Website Echo or IM Echo, please refer to http://www.pearlsw.com/products/comparison.html for a list of features available with your product and described herein.

Information in this document, including URL and other Internet web site references, is subject to change without notice. Complying with all applicable copyright laws is the responsibility of the user. Without limiting the rights under copyright, no part of this document may be reproduced or transmitted in any form without the express written consent of Pearl Software, Inc.

Pearl Software may have patents, patent applications, trademarks, copyrights, or other intellectual property rights covering subject matter in this document. Except as expressly provided in any written license agreement from Pearl Software, the furnishing of this document does not give you any license to these patents, trademarks, copyrights, or other intellectual property.

©2011 Pearl Software, Inc. All rights reserved.

TRADEMARKS: Pearl Software, Pearl Echo, Echo Suite, Echo Filters, Website Echo, IM Echo and Mobility Monitor are either registered trademarks or trademarks of Pearl Software, Inc.

The names of actual companies and products mentioned herein may be the trademarks of their respective owners.

PATENTS: Pearl Echo Suite, Website Echo and IM Echo are protected by one or more patents including U.S. Patent Nos. 6,978,304; 7,634,571; 7,958,237.

# **Table of Contents**

| Table of Contents                               | ii |
|-------------------------------------------------|----|
| Getting Started                                 | 6  |
| Welcome                                         | 6  |
| About this User's Guide                         | 6  |
| Pearl Echo Architecture                         | 6  |
| Installing Pearl Echo                           | 8  |
| Upgrading from a Previous Version of Pearl Echo | 13 |
| Starting Pearl Echo for the First Time          | 15 |
| Uninstalling Pearl Echo                         | 17 |
| Advanced Installation                           | 18 |
| Network Address Translation                     | 18 |
| Firewall Settings                               | 19 |
| Terminal/Citrix Server Setup                    | 20 |
| Automated Workstation Setup                     | 21 |
| Automated Workstation Setup using Logon Scripts | 23 |
| Integration with Microsoft SQL Server           | 24 |
| Feature Overview                                | 27 |
| Monitoring Employee Internet Access             | 27 |
| Managing Employee Internet Access               | 27 |
| Pearl Echo Security                             | 28 |
| Using Pearl Echo                                | 29 |
| Signing In                                      | 29 |
| Viewing the Activity Log                        | 30 |
| Remote Administration                           | 31 |
| Viewing Logged Email, News, Chat & IM           | 31 |
| Quick-Link™ to Logged Sites                     | 32 |
| Searching the Activity Log                      | 33 |
| Clearing the Activity Log                       | 33 |
| Setting Pearl Echo Security Levels              | 34 |
| Turning Pearl Echo Management On and Off        | 34 |
| Administering Pearl Echo Profiles               | 35 |

#### PEARL ECHO USER'S GUIDE

| Setting Pearl Echo Control Levels                   | 37        |
|-----------------------------------------------------|-----------|
| Blocking Applications                               | 39        |
| Assigning Pearl Echo Control Lists                  | 40        |
| Using Pearl Echo Allow and Block Control Lists      | 41        |
| Blocking Web Content Using Echo•Filters             |           |
| Setting Bandwidth Restrictions                      | 46        |
| Setting Time Restrictions                           | 48        |
| Monitoring Web-Chat                                 | 50        |
| Monitoring Web-Mail                                 | 50        |
| Using Keyword Blocking and Auditing                 | 52        |
| Combining Security Features                         | 53        |
| Additional Pearl Echo Features & Settings           | 55        |
| Refreshing the Pearl Echo Activity Log              | 55        |
| Excluding Data from Being Saved in the Activity Log | 55        |
| The Pearl Echo Activity Log Database                | 56        |
| Modifying How Pearl Echo Displays Information       | 57        |
| Changing the Pearl Echo Warning Message             | · 60      |
| Data Maintenance                                    | 61        |
| Compacting and Repairing Files                      | 62        |
| Changing the Admin Level Login Password             | 62        |
| Changing the User Level Login Password              | 62        |
| Managing Access to Data for Reporting               | 63        |
| Publishing a Web Page for your Users                | 65        |
| Importing and Exporting Data                        | 65        |
| Performing Product Updates                          | 66        |
| Activating Your Copy of Pearl Echo                  | 67        |
| Report Manager                                      | 68        |
| Overview                                            | 68        |
| Pearl Echo Reports                                  | 69        |
| Pearl Echo Custom Report Groups                     | <i>79</i> |
| Report Scheduler                                    | · 81      |
| Distributing the Pearl Echo Reporting Console       | 83        |
| Data Analysis                                       | 85        |
| At-a-Glance Reports                                 | 85        |
| Time on Web Reports                                 | 86        |

#### PEARL ECHO USER'S GUIDE

| Combining Pearl Echo & Spread Sheet Programs | 87 |
|----------------------------------------------|----|
| Appendix A: Pearl Echo Program Components    | 88 |
| Appendix B: Echo•Filters                     | 89 |
| Appendix C: Troubleshooting Tips             | 92 |
| Appendix D: Contacting Pearl Software        | 94 |
| By Email                                     | 94 |
| By the Web                                   | 94 |
| By Telephone                                 | 94 |
| Bv Mail                                      | 94 |

Chapter

# **Getting Started**

#### Welcome

Introducing Pearl Echo®, a comprehensive employee Internet management package from Pearl Software. This premier tracking utility is the industry model for employee Internet access monitoring, filtering and control and represents the most significant step available today in promoting responsible Internet use in the workplace and at school. Featuring Pearl Software's Mobility Monitor™ technology, Pearl Echo can effectively block inappropriate sites or set time restrictions on Internet use, regardless of where end-users reside. But what makes Pearl Echo most unique is its intrinsic ability to monitor email, chat/instant messaging (IM) and news group postings and provide detailed access profiles to your network administrator. Pearl Echo's Quick-Link feature allows complete restoration of all text from outbound and inbound communications. Pearl Echo is a powerful application, offering dynamic filtering, reporting and knowledge management functions to assist you in fulfilling your regulatory compliance and governance requirements.

## About this User's Guide

The Pearl Echo User's Guide describes Pearl Echo's features and functions as well as installation instructions and deployment strategies. It is assumed that the reader has a general understanding of TCP/IP networking concepts as well as Microsoft Windows® operating systems. This guide is supplemental to Pearl Echo's context sensitive help found in the Pearl Echo Administration Console under the program's Help menu.

### Pearl Echo Architecture

Pearl Echo's Employee Internet Management technology is based on an independent agent-server architecture. By creating an independent service, Pearl Echo is not affected by high traffic volumes, how users access the Internet, or where your end users are physically located. Pearl Echo's Employee Internet Management technology does not suffer from the performance and security problems of proxy monitoring solutions or from the overload and network dependency limitations of network sniffer solutions.

The Pearl Echo Server Software runs as an independent service resident on one of your Windows Domain or Stand Alone Servers or on a Windows Workstation. The Internet access rules you create at the Pearl Echo Administration Machine are retrieved by your managed workstations through a secure, zero-maintenance agent loaded on your Windows workstations.

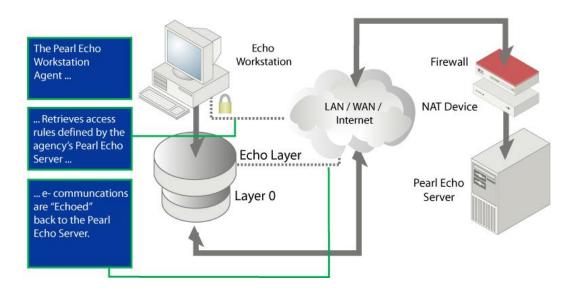

The same secure, zero-maintenance agent is responsible for sending -- or echoing -- actual or attempted Internet transactions back to the Pearl Echo Administration Machine. For ultimate efficiency, Internet access rules are applied at the workstation by the Pearl Echo agent. Data to be logged is first compressed by the agent before being sent back to the Administration Machine on a path that is not dependent upon the path the workstation uses to access the Internet. The Pearl Echo Workstation agent can be installed manually from the Pearl Echo CD or automatically deployed by the Windows Installer files provided with Pearl Echo. Once deployed, the Pearl Echo Workstation agent is self-updating; the Workstation agent automatically retrieves any updates or upgrades to Pearl Echo when you update your Pearl Echo Server Software.

With Pearl Echo's Mobility Monitor™ technology, managed workstations can be connected to your local area network, wide area network or completely detached from your private network. The Pearl Echo Workstation agent functions no matter how or where your users connect to the Internet.

Pearl Echo's Employee Internet Management technology is extremely efficient, adds negligible network traffic and scales well due to its client-server architecture. Depending on the size of your network, loads can be balanced by running multiple Pearl Echo services and pointing workstations to the appropriate server.

Because Pearl Echo runs as its own service, **Echo has no dependences on legacy Proxy Servers or Firewalls**.

✓ You can automate workstation installation using the included Windows Installer Service files.

## Installing Pearl Echo

#### **Step 1: Echo Server Software Installation**

The Pearl Echo Server Software can be installed on any supported Microsoft Windows platform whose IP address can be directly or indirectly (NAT) accessed by your managed workstations. The Pearl Echo Server Software is typically installed on a shared or dedicated Windows Server platform but can even be installed on a Windows Workstation platform. If you use Active Directory and would like to set Internet access privileges based on existing Active Directory User, Group or Computer names, you should install Pearl Echo Server Software on a machine that is a member of your Domain. The machine can be a Windows Domain Controller but need not be as the Pearl Echo service is Domain-Aware and will automatically find your database of Active Directory Users, Groups and Computers<sup>1</sup>. If you don't use Active Directory, Pearl Echo will automatically revert to the machine's local list of Users and Groups. Pearl Echo will even accommodate smaller peer-to-peer installations and allow you to set Internet access profiles based on local login Regardless of your environment, there are no names and computers. complicated setup steps for you to worry about. The Pearl Echo Server Software will automatically sense its environment and will configure itself accordingly.

Follow these steps to install the Echo Administration Console and Monitoring Service:

- 1. Turn off Anti-virus & Spyware Removal applications prior to beginning installation.
- 2. Run setup.exe from the program installation folder or from the installation CD.
- 3. On the Startup screen, select the Server Setup Button.
- 4. The InstallShield Wizard will walk you through the initial installation procedures and prompt you to confirm the default installation settings.

#### TIP

Please note the destination location for your installation as you will need to exempt this folder from your antivirus & spyware removal applications.

- 5. Configure your antivirus and spyware removal applications to exclude from scanning the Pearl Echo program directory that you created in step 4 (e.g. c:\Program Files\Pearl Echo).
- 6. Launch the Pearl Echo Administration Console from the Programs section of the Windows Start button. On Windows 7 and Vista, launch with elevated privileges by right clicking on the Pearl Echo icon and selecting "Run as administrator". This is necessary even if you are an administrative user.

<sup>&</sup>lt;sup>1</sup> The Active Directory container(s) of your Users and Group members, resident on your domain computer(s), are mapped by the Echo Server. It is recommended that the computer running the Pearl Echo Server be explicitly added to the list of security objects for your User and Groups containers and the computer be given read permissions on those containers.

- 7. Enter your Company name and purchased serial number. For demo installations
  - a. Select the Demo button to generate a trial activation code.
  - Enter the trial activation code into the <u>first</u> "Serial Number:" field and select Next.

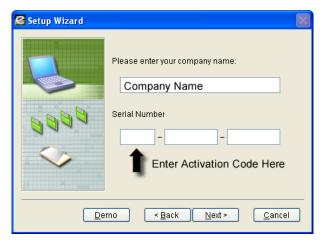

- 8. Confirm or Enter your IP settings:
  - a. When prompted, confirm or enter the <u>fixed</u> IP address of the Pearl Echo Administration Machine(the server IP cannot be assigned via DHCP).
  - b. We recommend that you use the default Port number 58000.
  - c. Enter the Public IP or FQDN of the Pearl Echo Administration Machine if any of the managed end-user machines will roam outside of local your network. To

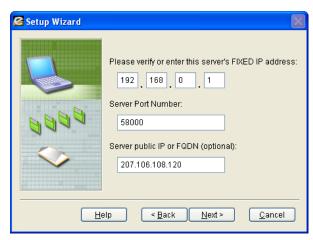

manage users while they roam outside of your local network, you will need to configure your firewall to allow the roaming Pearl Echo Workstation agent to make a connection back to the Pearl Echo Administration Machine. Please refer to the Advanced Installation chapter for additional information on managing your remote users.

- 9. Enter a password to use when connecting to the Pearl Echo Administration Console.
- 10. Confirm that you wish to turn Pearl Echo Internet Management on Now. This setting must be ON to begin the Pearl Echo Workstation Installation.
- 11. Follow the remaining prompts to customize and complete the Pearl Echo Server Software installation.

#### Step 2: Pearl Echo Workstation Installation

The Pearl Echo Server Software must be installed and Internet Management set to On as described above in order to install the Pearl Echo workstation agent.

You can configure your managed workstations to provide a Low, Medium or High level of tamper prevention. Set to Low, Pearl Echo will not prevent users from accessing the Internet if Pearl Echo components have been altered manually or by third party applications such as antispyware or antivirus software. This is useful in environments where security tools can not be configured to exempt Pearl Echo from being scanned or on workstations that have become unstable due to viruses, unauthorized applications or neglect. With Tamper Security set to Medium, Pearl Echo will prevent access to the Internet if Pearl Echo components have been altered. This is the default setting and is targeted to well-managed environments. When Tamper Security is set to High, Pearl Echo will prevent access to the Internet if Pearl Echo components have been altered or if access to the Pearl Echo Service is not available on your Administration Machine. The Echo Service may be unavailable due to Administration Machine maintenance, network problems, trial expiration, etc. Please note: If you are running an evaluation version of Pearl Echo, the Echo service will not be available once your trial period has expired. After expiration, a workstation with Tamper Security set to High will have Internet access interrupted.

Follow these steps to manually install the Echo Workstation Agent:

- 1. Login to the workstation using an account with Administrator privileges.
- 2. <u>Turn Off</u> all antivirus, antispyware and disk utility applications before beginning workstation installation.
- 3. Run setup.exe from the program installation folder or from the installation
- 4. Select Workstation Setup from the startup screen.
- 5. Enter the Echo Administration Machine FQDN or IP address entered in step 7a of the Echo Server Software Installation above. (Note: FQDN is recommended in case you later move or upgrade your Administration Machine to a new IP.)
- 6. Enter the Port number that you specified during the Echo Server Software Installation in Step 7b above.
- 7. If the workstation will roam outside of your private network, enter the Public IP or FQDN of your Echo Administration Machine entered in Step 7c above. To manage users while they roam outside of your private network, you will need to configure your firewall to allow the roaming Pearl Echo Workstation agent to make a connection back to the Pearl Echo Administration Machine. Please refer to the Advanced Installation chapter for details on firewall settings.

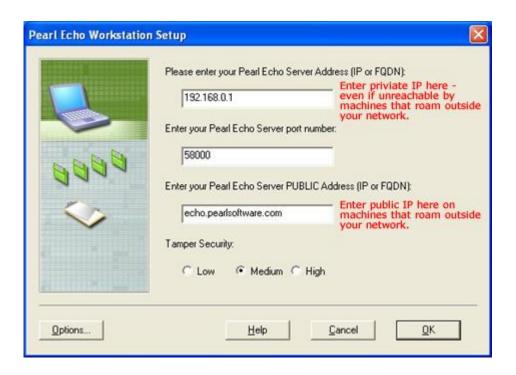

8. Select a Tamper Security level. The **Medium** setting is recommended during evaluation.

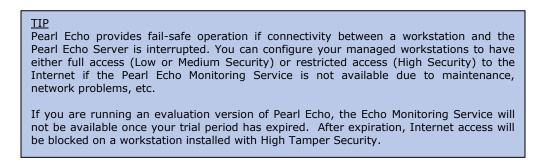

9. The workstation will perform a test communication with the Pearl Echo Service and will display the results. If a link can be established, reboot your Echo workstation to complete the installation.

#### TIF

During your initial installation, if your workstation does not communicate with your Pearl Echo server, the following are common issues that may need to be addressed:

- **Firewall. Firewall. Firewall.** If a software firewall is on the Pearl Echo Server, allow the Pearl Echo process echoComm.exe. If a software firewall is on the managed Workstation, allow the Pearl Echo processes rnappp7.exe and updater7.exe. If a hardware firewall is installed between your Pearl Echo Server and managed Workstations, please be sure to make the firewall port assignments as detailed in Chapter 2 of the Pearl Echo User's Guide.
- Make sure you have correctly identified and set your Administration Machine's FIXED IP address in the Pearl Echo server software under the Options->Network Configuration menu.
- Make sure your Pearl Echo management is ON in the Pearl Echo server software under the Security->Set Security Status menu.

Additional troubleshooting tips are available in the Appendix of this User's Guide.

- 10. Configure your antivirus and antispyware applications to <a href="mailto:exclude the Pearl Echo Workstation program file directory folder.">exclude the Pearl Echo Workstation program file directory folder.</a> You will also need to configure anti-virus and antispyware applications to not disturb the Pearl Echo Workstation Agent or its components. Refer to this Guide's Appendix for detailed guidelines.
- 11. Now that you have installed the Pearl Echo Workstation agent, begin browsing the Internet from this workstation or, if applicable, send IM and/or email messages from this workstation to test your initial setup.
- 12. Return to your Administration Machine and launch the Pearl Echo Administration Console to view the monitored activity. You should see the workstation's Internet activity presented in the Pearl Echo Activity Log.
  - If you do not see the workstation activity, you might need to refresh your Pearl Echo activity log from the File menu or by selecting the F5 key.
- 13. Congratulations! You have successfully completed the initial installation. For detailed information on procedures and tips to help you continue a successful implementation using more advanced deployment options, please refer to the *Advanced Installation* chapter of this User's Guide.

# Upgrading from a Previous Version of Pearl Echo

Pearl Echo Version 10 will automatically gather your existing settings from Pearl Echo Version 5 or later.

#### **Server Software Upgrade**

Before installing and activating the Version 10 Server Software,

- 1. Login to the Administration Console of your previous version of Pearl Echo and turn Internet Management OFF from the Set Security Status menu.
- 2. Make note of your network settings in the Options->Network Settings menu.
- Close the Pearl Echo Administration Console.

Version 8 and 9 Server Software Upgrade

Upgrading from Version 8 or Version 9 should be accomplished using a Pearl Echo 10 server patch.

1. Download and run the Version 10 Server patch from the Pearl Software website, www.pearlsoftware.com/echo10/updates.

Version 7 or Earlier Server Software Upgrade

Install and run the full version of Pearl Echo Version 10 in a new program directory. Do not try to apply a Pearl Echo patch to Version 7 or earlier. A link to the full product download is emailed during trial registration and order confirmation. When prompted, use the same IP and Port settings as your previous installation. Your pervious version's profiles, lists, *active* data and report settings will automatically be migrated to your new installation. After you confirm migration of your previous version's settings, uninstall the previous version Pearl Echo Server Software from Add/Remove Programs.

#### **Workstation Software Upgrade**

Previous versions of the Pearl Echo Workstation Software are compatible with the new Pearl Echo 10 Server Software. It is recommended, however, that you upgrade your Pearl Echo Workstation Software in order to take advantage of the added features and new filtering module changes available in this latest version.

Version 7, Version 8 and Version 9 Workstation Upgrade

To automatically update your Pearl Echo Version 7, 8 or 9 Workstation agents, download the Version 10 Workstation patch from the Pearl Software website, www.pearlsoftware.com/echo10/updates. Place the Version 10 Workstation patch in the WS\_Updates folder found in the directory where you installed the Pearl Echo Version 10 Server Software. The Pearl Echo Administration Machine will automatically deliver the patch to Pearl Echo's

zero-maintenance workstation agent. After delivery, the self-updating agent will patch itself the next time the machine on which the workstation agent resides is restarted.

Version 6 or Earlier Workstation Upgrade

If you are upgrading your Version 6 or earlier workstations to Version 10, you will need to uninstall your previous version of the Pearl Echo Workstation Software before installing Pearl Echo 10 Workstation components. This can be accomplished by removing the software from the Workstation's Add/Remove Programs applet or automated with use of scripts provided by Pearl Software support. Because the Pearl Echo Workstation Software is a secure installation, it cannot be removed with a Group Policy Object.

#### **Important Note to Echo-Filters Subscribers**

The Version 7, 8 and 9 Echo-Filters update servers are being decommissioned. New update servers are in place for Version 10. If you are using the Echo-Filters URL Category Database, you will need to complete your Version 10 upgrade prior to your subscription renewal date. In addition, please be certain that your Pearl Echo Administration Machine is running the Microsoft .Net Framework, **version 3.5 or later**.

# Starting Pearl Echo for the First Time

When you run the Pearl Echo Administration Console for the first time:

Step 1: Setup Wizard will ask you to register your name and serial number.

- 1. Enter your name as you would like it to appear on the Pearl Echo startup welcome screen.
- Enter your product serial number exactly as provided with the distribution media or sales confirmation documentation. If you are evaluating Pearl Echo, enter the trial evaluation code into the <u>first</u> "Serial Number:" field and select Next. Your evaluation code is provided to you when you activate your trial software.

Step 2: Setup Wizard will ask you to confirm or enter your network settings.

Setup Wizard will ask you to verify or enter the IP address of your Administration Machine and a service port number. If you would like to monitor users that roam beyond the perimeter of your private network, enter the Public IP or FQDN of your Pearl Echo Administration Machine.

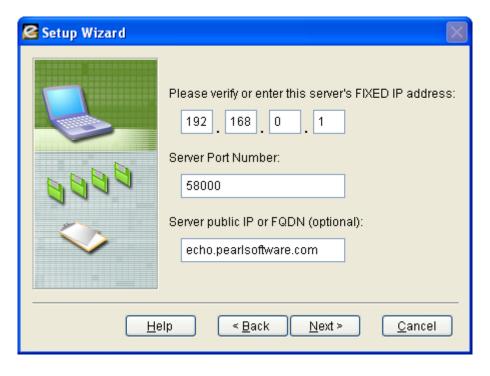

Note: For detailed information on configuring Pearl Echo to work with Network Address Translation (NAT) or through a Firewall, please refer to Chapter 2, *Advanced Installation*.

✓Your Pearl Echo Server can be set to operate through a NAT or Firewall device. More on this in Chapter 2. Step 3: Setup Wizard will ask you to enter and confirm your administrative password.

Your password can be any combination of numbers and letters. Upper and lower case letters are not treated the same.

Step 4: Setup Wizard will ask you to enter e-mail settings.

E-mail settings are used to send informative reports that you configure and schedule to be distributed in the Pearl Echo Report Manager. These settings are also used if you have purchased premier support.

Step 5: Setup Wizard will ask you if you want to begin monitoring Internet activity.

When Setup Wizard finishes, Pearl Echo will start the Profile Wizard.

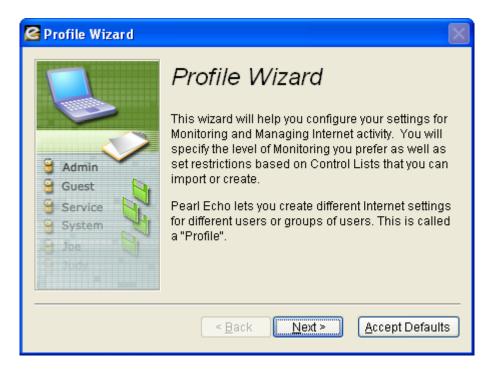

The Profile Wizard will walk you through selecting Pearl Echo's most common settings. Any settings you make in the Profile Wizard can be changed later from within the Pearl Echo Administration Console.

## Uninstalling Pearl Echo

Pearl Echo provides a secure uninstaller for the Pearl Echo Workstation Agent. To reduce visibility, a Pearl Echo entry does not exist in the Workstation's Add Remove Programs window. The Pearl Echo Service is required to authenticate Pearl Echo Workstation uninstall requests. For this reason, the Pearl Echo Service must be running to securely uninstall workstation components. To run the Pearl Echo Service, set the Internet Management State to "ON" in the Pearl Echo Administration Console.

#### To Uninstall Pearl Echo Workstation Software

- 1. From the workstation taskbar, click on Start and select Run.
- 2. Enter ec7unins.exe and select OK.
- 3. Enter your Pearl Echo password and follow the instructions as they appear on the screen.

Pearl Echo will log successful and unsuccessful attempts at uninstalling the Pearl Echo Workstation Software. Pearl Echo will also log when the Workstation's network configuration has been altered.

#### To Uninstall Pearl Echo Server Software

- 1. Run the Pearl Echo Administration Console.
- 2. From the Security Menu, select Set Security Status.
- 3. Turn the Pearl Echo Management State "OFF" and exit Pearl Echo.
- 4. Select the Windows Control Panel.
- 5. Select Add/Remove Programs.
- 6. From the Install/Uninstall tab, click on Pearl Echo.
- 7. Select the Add/Remove button.

# **Advanced Installation**

#### **Network Address Translation**

Pearl Echo can be configured to work with Network Address Translation (NAT). Use this configuration if the NAT device provides IP and PORT translation between the internal Pearl Echo Administration Machine and external or roaming Pearl Echo Workstations.

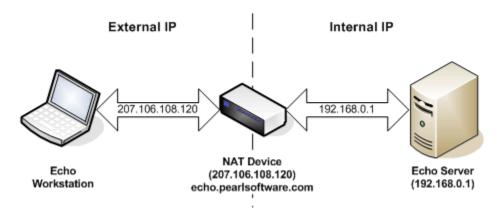

- 1. Start the Pearl Echo Administration Console.
- 2. From the Security Menu select Set Security Status.
- 3. Turn Pearl Echo Internet Management OFF.
- 4. From the Options Menu select Network Settings.
- 5. Enter the External IP address or Fully Qualified Domain Name (FQDN) of the NAT device in the "Server Public IP or FQDN" box.
- 6. From the Security Menu select Set Security Status.
- 7. Turn Pearl Echo Internet Management ON.

NOTE: A Fully Qualified Domain Name provides greater flexibility if your Administration Machine IP address changes due to server upgrade or network architecture changes.

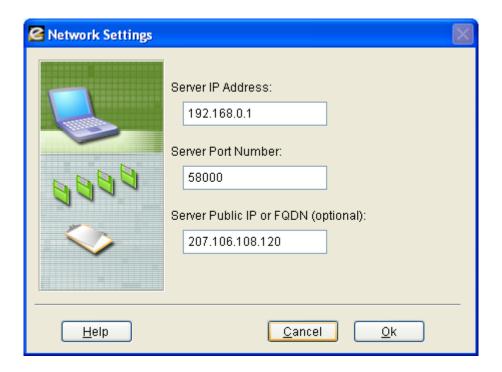

# Firewall Settings

Pearl Echo's Mobility Monitor™ connects through a Firewall device utilizing a specified group of ports. Pearl Echo workstations establish an initial connection with the Pearl Echo Administration Machine on a Control Port (Server Port Number). Additional command and control communications occur on three supplemental IP ports. The Server Port Number (e.g. 58000) and three additional IP ports (e.g. 58001, 58002 and 58003) will need to be opened for direct pass-thru on your Firewall device.

```
Public IP: Server Port Number + \mathbf{0} \leftrightarrow Private IP: Server Port Number + \mathbf{0} Public IP: Server Port Number + \mathbf{1} \leftrightarrow Private IP: Server Port Number + \mathbf{1} Public IP: Server Port Number + \mathbf{2} \leftrightarrow Private IP: Server Port Number + \mathbf{2} Public IP: Server Port Number + \mathbf{3} \leftrightarrow Private IP: Server Port Number + \mathbf{3}
```

#### **Example:**

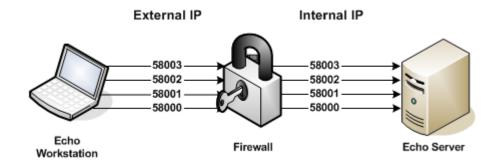

The Pearl Echo Monitoring Service residing on the Echo Administration Machine communicates with the Pearl Echo Workstation Agent through a

proprietary encoded protocol. Connections to the Pearl Echo Monitoring Service that don't communicate with the Pearl Echo protocol are dismissed.

The Pearl Echo Server Port Number setting is accessed from Network Settings in the Pearl Echo Administration Console's Options Menu.

## Terminal/Citrix Server Setup

Pearl Echo is fully functional in a Terminal/Citrix Server environment. To operate in a Terminal/Citrix Server environment, install the Pearl Echo Server Software as described in Pearl Echo Server Software Installation, on any Windows platform. The Pearl Echo Server Software can be installed on a Domain Controller, a Domain Computer, a standalone machine or on the Terminal/Citrix Sever itself.

If using Citrix, correct Session Reliability issues as detailed in Knowledge Base Article 15 (www.pearlsw.com/support/kbase.html). Install the Pearl Echo Workstation Software on your Terminal/Citrix server as detailed above in *Pearl Echo Workstation Installation*. Once installed, each Terminal/Citrix desktop session will run its own instance of the Pearl Echo Workstation agent and **each user** will be fully managed by the specific settings you create in the Pearl Echo Administration Console.

Pearl Echo will also monitor each user's session, even if the session is run as a *published* application. For more information on managing published applications, please refer to the online article, "Using Pearl Echo to Monitor Published Applications on Citrix and Windows Terminal Server" located at www.pearlsw.com/support.

Pearl Echo has been optimized for a server-centric multi-user environment. The Pearl Echo Agent is extremely efficient, has a small memory footprint and adds negligible network traffic. To further optimize performance of your Terminal/Citrix sessions, it is recommended that you specify the applications you would like to manage using Pearl Echo. This is done by selecting "Application Detection" in the Pearl Echo Administration Console's menu.

☑Administrators can define the applications to be managed by Echo by selecting "Application Detection" in the Options menu.

# **Automated Workstation Setup**

Pearl Echo supports automating the Pearl Echo Workstation installation using the Windows Installer Service. When you assign an application to a computer, the application installation is performed when it is safe to do so. Typically this happens when the computer starts so that there are no competing processes on the computer. The following describes the steps necessary to install the Pearl Echo Workstation Software using Microsoft's Group Policy Objects. For additional details on using GPO to deploy software applications, *including trouble-shooting tips*, please refer to Microsoft's server and online documentation.

#### **Preparation**

Remote Software Installation is performed in conjunction with your settings in the configuration file, *servset.ini*, and the Windows Installer package supplied with Pearl Echo.

The first step is creating a network share, called a software distribution point, which contains the packages and the program and configuration files. Next you need to make sure that Domain Computers can read from the software distribution point and write to the target of the installation. Finally, you need to modify the configuration file, *servset.ini*, with settings that you entered during the Pearl Echo Server Software installation.

- 1. Create a shared directory that contains <u>all</u> of the Pearl Echo Workstation installation files. Share the directory as *echows*
- 2. Assign the 'Read' NTFS permission for 'Domain Computers' on *echows* (Winlogon is the privileged agent that applies software installation policy when each computer starts. Winlogon requires read permissions to the source files to complete the installation).
- 3. Edit the file servset.ini in the new directory and specify the Administration Machine IP and Port that you entered during the Pearl Echo Server Software installation. In addition you will need to specify your Tamper Security configuration preference low, medium or high. If you have users that will roam outside of your private network, you can optionally enter the public address (FWIP) of your Pearl Echo Administration Machine.

Example:
[Echo 10.0 settings]
IP=192.168.0.1
FWIP=echoservername.mycompany.com
Port=58000
Configuration=medium

#### **Setting Group Policy**

Software Installation works in conjunction with Group Policy and Active Directory. Installation is done on computer objects, not user objects. You can install to all computers in your domain or to specified computers in a

For additional details on using GPO to deploy software applications, including troubleshooting tips, please refer to Microsoft's server and online documentation.

given organizational unit. In order to ensure that the Pearl Echo Workstation Software does not get installed on your Domain Controller(s), the Group Policy Object that is created should have the appropriate security filters set.

- 1. Open Active Directory Users and Computers from Administrative Tools.
- 2. In the console tree, right-click the domain or organizational unit that contains the <u>computers</u> for which you want to set Group Policy.
- 3. Click **Properties**, and then click the **Group Policy** tab.
- 4. Click **New** to create a new Group Policy object and rename the object *echows\_gpo*.
- 5. Click **Properties** of *echows\_gpo*.
- 6. Click **Security**
- 7. Remove 'Authenticated Users' from the ACL
- 8. Add 'Domain Computers' to the ACL and assign 'Read' and 'Apply Group Policy' permissions.
- 9. Verify that 'Domain Controllers' is not part of the ACL.
- 10. Click OK

To set the Software Installation Group Policy in the *echows* Group Policy object:

- 1. Click **Edit** *echows\_gpo*.
- 2. Double-click Computer Configuration.
- 3. Double-click Software Settings.
- 4. In the console tree, right-click Software Installation and select **New Package**.
- 5. Enter the UNC name of the Pearl Echo Workstation installer file(e.g. \\servername\echows\Echo 7.0 Workstation.msi)
- 6. Select Assigned.

If you prefer to mask the software title from appearing during installation on Domain Computers, you can edit the properties of the new Software Installation entry. The next time a workstation in the domain starts, it will automatically install the Pearl Echo Workstation Software and configure the installation to access the Pearl Echo Administration Machine specified in servset.ini.

**Important Note:** Because the Pearl Echo Workstation Software is a secure installation, it cannot be removed with Group Policy Object. Removing the software can only be accomplished from the Workstation or automated with scripts provided by Pearl Software support.

# Automated Workstation Setup using Logon Scripts

Pearl Echo supports automating the Pearl Echo Workstation installation using Windows Logon Scripts. To silently deploy the Pearl Echo Workstation agent:

- 1. Create a shared directory that contains <u>all</u> of the Pearl Echo Workstation installation files. Share the directory as *echows*
- 2. Create a blank file called firsttime.txt in the new directory.
- 3. Edit the file servset.ini in the new directory and specify the Administration Machine IP and Port that you entered during the Pearl Echo Server Software installation. In addition you will need to specify your Tamper Security configuration preference low, medium or high. If you have users that will roam outside of your private network, you can optionally enter the public address (FWIP) of your Pearl Echo Administration Machine.

Example:
[Echo 10.0 settings...]
IP=192.168.0.1
FWIP=echoservername.mycompany.com
Port=58000
Configuration=medium

At login, the workstation will need to run the command

msiexec.exe /i "<path>\Pearl Echo 7.0 Workstation.msi" /q

where <path> is the file path to the new directory.

The following is an example of running a silent install from a user's login script. Installation is run one time for each machine.

@echo off
'Checking for first time on target machine
if exist c:\firsttime.txt goto vend
copy \\servername\echows\firsttime.txt c:\firsttime.txt
msiexec.exe /i "\\servername\echows\Pearl Echo 7.0 Workstation.msi" /q
:vend

Note 1: The user under which the script is run must have Administrator privilege on the machine.

Note 2: The workstation installation modifies the machine's network settings. A forced reboot is included to ensure the stability of the workstation (processing running before and after installation will have different network settings until reboot). Though it is not recommended, you can suppress the forced reboot with the following command:

msiexec.exe /i "<path>\Pearl Echo 7.0 Workstation.msi" /qn REBOOT=ReallySuppress

# Integration with Microsoft SQL Server

Pearl Echo stores monitored Internet activity in its native Microsoft xBase database format. For installations with high volume monitoring loads and large storage requirements, Pearl Echo can be easily configured to store monitored Internet activity to a Microsoft SQL Server (version 2000 or later). The Pearl Echo Server Software can be loaded on the same server that is running Microsoft SQL Server or any other machine that resides in a trusted Domain. Data stored on Microsoft SQL Server can be viewed and reported upon from the Pearl Echo Administration Console. To configure SQL Server:

- 1. Copy the Pearl Echo database (echodb00000) files located in the Utilities directory of the product CD or installation folder to your SQL Server.
- 2. Create a *SQL Server Authenticated* user called echouser with password echopassword.
- 3. Attach to the Pearl Echo database by right clicking on Databases and selecting All Tasks->Attach Database in the SQL Server Console.
  - a. SQL Server 2000: While attaching to the database, specify echouser as the database owner.
  - b. SQL Server 2005 and later: After attaching to the database, select Security->Users for the echodb00000 database, add the username "echouser" with login name "echouser", and assign the role db\_owner.
- 4. Create a network share on the SQL Server named cache0000000000 and apply read and write permissions to the domain computer on which the Pearl Echo Server Software resides (verify the Share has read and write access under both the Share Permissions and NTFS Security tabs). This share will be the location where Echo will store additional cached content.

To configure the Pearl Echo Administration Machine to store monitored Internet activity to the Echo database on Microsoft SQL Server, enter the Pearl Echo Administration Console and select Data Source Selection from the Options menu. Specify the name of the Microsoft SQL server and the database (echodb00000) and table (echotab00000) where Pearl Echo should log activity.

- ✓ NOTE: Verify the Authentication Mode of the SQL server is "Mixed Mode (Windows Authentication and SQL Server Authentication)".
- Mode is found in SQL Server Management Studio: Right-click your server, and then click Properties and Security.

#### **SQL Server Data Maintenance (Optional Sample)**

Pearl Echo includes sample files to backup aged data\* stored on your SQL Server primary Pearl Echo database to a backup database. To backup data stored from your primary Pearl Echo database, echodb00000:

#### Attach the Supplied Pearl Echo Backup Database

- Copy the Pearl Echo backup database (echodbBackUp) files located in the Utilities directory of the product CD or installation folder to your SQL Server.
- 2. Attach to the Pearl Echo backup database by right clicking on Databases and selecting All Tasks->Attach Database in the SQL Server Console.
  - a. SQL Server 2000: While attaching to the database, specify echouser as the database owner.
  - b. SQL Server 2005 and later: After attaching to the database, select Security->Users for the echodbBackUp database, add the username "echouser" with login name "echouser", and assign the role db\_owner.

#### Schedule the Backup Job

- 1. Start the SQL Server Agent.
- 2. On the Jobs Folder, Right Click and select "New Job".
- 3. Enter **EchoBackup** as the job "Name".
- 4. Select "Steps" in the left hand window pane.
- 5. Click "New".
- 6. Enter **EchoBackupStep** as the "Step name".
- 7. In the Command Window, type exec echodb00000.dbo.job\_backup
- 8. Click "OK".
- 9. Select Schedules in the left hand window pane.
- 10. Click "New".
- 11. Enter **EchoBackupSchedule** as the "Name".
- 12. Configure the schedule parameters as you require and click "OK".
- 13. Click "OK" to finalize the new scheduled job.

\*The default value for aged data is 14 days. You can change this by modifying the stored procedure, dbo.job\_Backup, located in echodb00000->Programmability->Stored Procedures.

- 1. Right click on dbo.job\_Backup.
- 2. Select "Modify".
- Modify the integer 14 in the line
   SET @start\_log\_date = dateadd(day,-14,getdate())
- 4. Select "Execute" from the Query tool bar

#### **SOL Server Index Maintenance\* (Optional Sample)**

Pearl Echo includes sample files to tune fragmented index files in your SQL Server primary Pearl Echo database and your backup database. In addition, scripts are included to add index maintenance as scheduled jobs.

- 1. Start the SQL Server Agent.
- 2. SQL Server 2000 or 2005: Locate the index maintenance files in the Utilities\SQL Server Files\Index Maintenance\2005 directory of the product CD or installation folder.
  - *SQL Server 2008 or later*: Locate the index maintenance files in the Utilities\SQL Server Files\Index Maintenance\2008 directory of the product CD or installation folder.
- 3. To rebuild the primary Pearl Echo indexes:
  - a. Open the file 1-job\_RebuildIndexes.sql
  - b. Execute the script
- 4. To rebuild the backup Pearl Echo indexes:
  - a. Open the file 2-job\_RebuildIndexes.sql
  - b. Execute the script
- 5. To create the primary Pearl Echo index job:
  - a. Open the file 3-echodb00000\_IndexMaintenance.sql
  - b. Execute the script
- 6. To create the backup Pearl Echo index job:
  - a. Open the file 4-echodbbackup\_IndexMaintenance.sql
  - b. Execute the script

By default, the index maintenance jobs will be scheduled to run each morning at 1:00 AM.

\*Pearl Echo SQL Database Module 10.06.0006 or later must be attached prior to setting these index maintenance functions.

# Chapter 3

# **Feature Overview**

Pearl Echo tracks Internet activity by looking at content as it travels to and from a workstation computer via the computer's built in Winsock networking components. This approach enables Pearl Echo to run reliably and silently in the background. The only indication that Pearl Echo is running is the display of an optional warning message on the Workstation that can be configured in the Pearl Echo Administration Console.

Pearl Echo's Administration Console allows you to customize how you monitor and manage access to Internet Web, Email, Chat, Instant Messaging, News and FTP. Controls can also be placed on non-Internet-specific applications like Word, Solitaire, iTunes etc. Access Control Profiles are used to control the access privileges of individual users, groups of users or computers. If you install Pearl Echo Server Software on a machine in a Windows Domain, User names, Group names and Computer names are gathered from your Active Directory database. This enables seamless administration by eliminating the need to maintain separate profile accounts in the Pearl Echo Administration Console.

# Monitoring Employee Internet Access

Pearl Echo allows you to retrace nearly every step an Internet user makes, by creating a complete audit trail of Internet activity, including site visits, file transfers, news group activity, chat, instant messaging, and email. Pearl Echo's Quick Link™ feature allows the password holder to automatically link back to the actual World Wide Web and FTP sites the user visited, or to restore the text of incoming and outgoing News, Email, Chat and Instant Messaging items. As a monitoring tool, Pearl Echo watches Internet activity and reports it back to you.

## Managing Employee Internet Access

For managing Internet access, Pearl Echo provides fully customizable Allow and Block Control lists that are categorized into Web sites, FTP resources, Email addresses, newsgroups and chat/instant messaging. Internet Security control can be set to allow varying levels of access. Each segment of the Internet can be set independently with the default being set to allow and monitor all sites. Within the Pearl Echo Administration Console you can

create Internet access Profiles in order to set varying levels of restrictions based on existing Windows User, Group and Computer definitions.

Pearl Echo can also be configured to block incoming and outgoing content based on an administrator-defined set of keywords. The primary focus of this feature is to protect against the dissemination of private information. This feature can also be used to block content that contains offensive material.

Pearl Echo also supports bandwidth rationing. With Pearl Echo you can allocate a daily allotment of bandwidth to users, groups or computers. Different levels of bandwidth can be assigned to different uses and varied by Internet activity.

Pearl Echo includes a set of categorized Echo•Filters™ based on an automatically updating database of Internet domains. Using Echo•Filters, you can provide access to Web content based on content type. There are over 40 Echo•Filters categories from which to choose include shopping, job search, adult, and web-mail portals to name a few.

In addition to the above modes of control, Pearl Echo allows you to control the daily time usage of non-Internet-specific applications. Specified programs can be completely blocked from running or allotted a specified number of minutes per day. Application blocking can be combined with Pearl Echo's powerful time controls to allow access to blocked applications during certain times of the day like lunch hours or after work hours.

Pearl Echo's comprehensive approach to managing employee Internet access provides you with the ability to customize access modes and immediately override and update blocked material.

# Pearl Echo Security

#### **Pearl Echo Administration Machine**

Pearl Echo logs Internet activity to files on your Pearl Echo Administration Machine. Since Pearl Echo runs as a network service, all Pearl Echo files and configuration settings are well protected by your server's built in security. In order to function, the Pearl Echo Server Software installation directory need not be accessible by users on your network.

#### **Pearl Echo Workstation**

Pearl Echo workstation files are protected by Pearl Echo's built in security. The workstation uninstall is password protected and file tampering will cause Internet access to be terminated if Security Tampering is set to Medium or High during the Pearl Echo Workstation installation. Additional security is provided via Windows ACL permissions on applicable Windows platforms.

Chapter

# **Using Pearl Echo**

# Signing In

Each time you start the Pearl Echo Administration Console, you will be prompted for your login password.

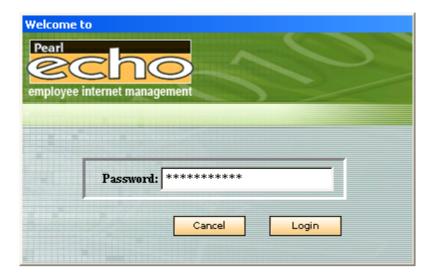

After your password is confirmed, you will be presented with the Pearl Echo Navigator providing you access to the most common Pearl Echo features and administrative tasks. While in the Pearl Echo Administration Console, you will have access to the most current copy of the Pearl Echo Activity Log. You can perform any file operation on your copy of the log without altering the integrity of the actual secure Pearl Echo log.

The Pearl Echo Administration Console supports an Administrative and User level login. The User Level password allows users other than the administrator to view the Pearl Echo Activity Log and run Pearl Echo reports. All Pearl Echo features are available in the User Level except features that control Pearl Echo security configurations. The Administrative Level login allows access to all Pearl Echo features and settings.

# Viewing the Activity Log

The Pearl Echo Administration Console automatically displays a copy of monitored Internet activity in the Pearl Echo Activity Log Window.

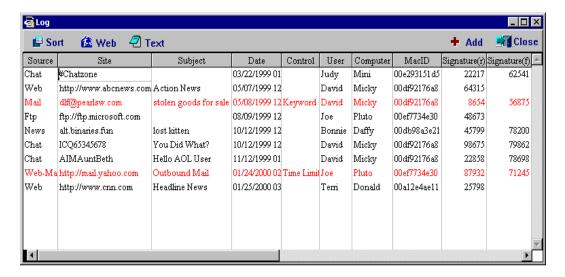

The Pearl Echo Activity Log presents Internet Activity by the following categories:

**Source:** The type of Internet activity being logged. This can be Web, Ftp, Email, News, Chat/Instant Messaging, or Web-Mail. Web-Chat and Instant Messaging are logged as Chat.

**Site:** The address of the Internet activity being logged. This can be a Web or Ftp location. It can also be an Email address, News Group name, Chat channel or Instant Messaging ID.

**Subject:** The subject or title of the activity being logged. For Email and News this will be the text that appears in the message subject line. For Web activity, the Web page title will appear here. For Chat and IM, the first line of the conversation will be displayed. This entry will remain blank for Ftp.

**Date:** The date and time of the Internet activity being logged.

**Control:** Displays the Pearl Echo Control that has restricted access to Internet content. Examples include Keywords, Ratings, Block List and Allow Lists, Time Limits and Bandwidth Limits.

**User:** The Microsoft Windows login name of the user being monitored.

**Computer:** The Windows computer name associated with the computer being monitored.

**MacID:** The Media Access Controller ID (MacID) of the monitored workstation. The MacID is a unique ID associated with the network card within a workstation.

**Signatures:** Data verification is performed at the Pearl Echo Workstation on all data sent to the Pearl Echo Administration Machine. Individual check-sums are performed on the logged record data (Signature-r) as well as associated file attachments (Signature-f).

#### Remote Administration

Pearl Echo configuration settings can be remotely administered with Remote Desktop, Terminal Services or any third party remote connection software. Pearl Echo uses a global protection mechanism to guard against access of the Pearl Echo Administration Console from simultaneous user sessions.

## Viewing Logged Email, News, Chat & IM

Pearl Echo monitors and controls all Internet standard Email (Pop-3/SMTP/IMAP/GroupWise/Web-Mail), NNTP News, and Chat/Instant Messaging (IRC, AIM, MSN Messenger, Microsoft Messenger, Windows Live Messenger, GroupWise IM, Yahoo!, ICQ and Java™). Pearl Echo also monitors any Chat/Instant Messaging application that is based on the SIP protocol such as Microsoft Messenger for Communications Server. To view the content of incoming and outgoing Email, News, IM, and Chat:

- 1. Select the desired entry from the Pearl Echo Log Window.
- 2. Click on the Text Button or Double click on the desired entry.

You will be presented with the monitored text. Encoded attachments will also be referenced. You can decode and read any email and News attachment by

- 1. Right clicking on the desired entry from the Pearl Echo Log Window.
- 2. Selecting 'Decode Attachments' from the shortcut menu.

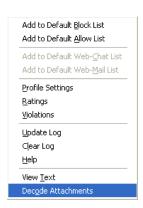

3. Selecting the destination folder in which to store the attachments.

✓ You can remotely access the Activity Log through a built -in Terminal Server or Remote Desktop connection

The original decoded attachments will be available in the directory you specify. You will need the file's associated application or viewer to open or run the attachments.

To capture the text of Email, Chat, IM, and News postings, select "Cache Text" from the Cache Control menu. If you would like to log Email, News, Chat, and Instant Messaging activity without capturing content, select "Do not cache Content" from the Cache Control menu.

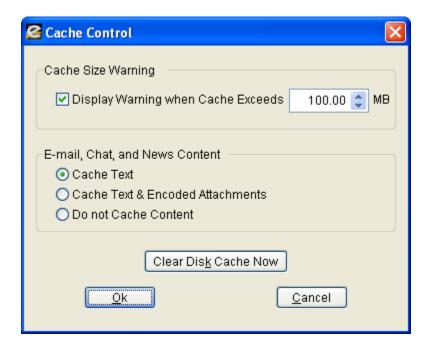

If you would like Echo to log a transaction's associated encoded attachments, select "Cache Text & Encoded Attachments" from the Cache Control menu in the Pearl Echo Administration Console. Pearl Echo includes a built in attachment decoder in order for you to view captured documents, spread sheets, images, etc.

# Quick-Link™ to Logged Sites

You can use Pearl Echo's Quick Link feature to easily view the Web and FTP sites listed in your active Pearl Echo Activity Log.

- To browse all sites, click the Web button on the active Pearl Echo Log Window. This will automatically start your default web browser with links generated from your Pearl Echo Activity Log.
- 2. To browse an individual site, double-click your mouse button on the log entry that you want to visit. You can also choose "Go to URL" from the shortcut menu. Your default web browser will automatically start and access the site of interest.
- 3. You can also generate a permanent copy of your web page by selecting the "Publish Browser Page..." item from the File Menu. This is useful if you would like to create an HTML version of your Pearl Echo Window in order

to provide a starting point for Internet users. Use this when you've logged your own research and would like to share the sites with a group.

# Searching the Activity Log

The Pearl Echo Administration Console provides the ability to quickly sort through the entries displayed in the active Pearl Echo Log Window.

In order to identify specific information, sorting can be done by keyword, date, user, computer, MacID, violations or Internet content type.

The Keyword command in the Sort menu allows you to enter a word or phrase by which to search the contents of the active Pearl Echo Log Window and associated text attachments. You can include the words in the Current Profile's Words & Phrases List during a keyword sort by selecting "Search with items in Words & Phrases List" in the keyword search screen.

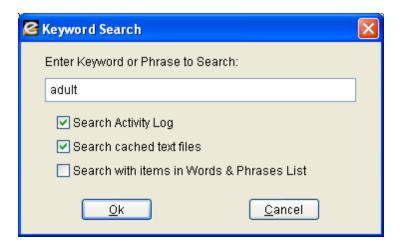

Items in the Pearl Echo Log Window and any associated attachments that contain instances of the words or phrases in the Search box or Words & Phrases List will be identified.

# Clearing the Activity Log

The Pearl Echo secure log file contains the list of activity logged during all managed Internet sessions. The "Clear Activity Log" command in the Security menu is used to clear the contents of the secure Pearl Echo log file.

Clearing the activity log must occur from within the Pearl Echo Administration Console to maintain Pearl Echo's security.

✓ You can automatically archive or purge aged data to maintain the current Pearl Echo Activity Log.

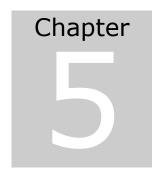

# **Setting Pearl Echo Security Levels**

# Turning Pearl Echo Management On and Off

You can turn the Pearl Echo Internet Management service On and Off in the "Set Security Status" command of the Security menu.

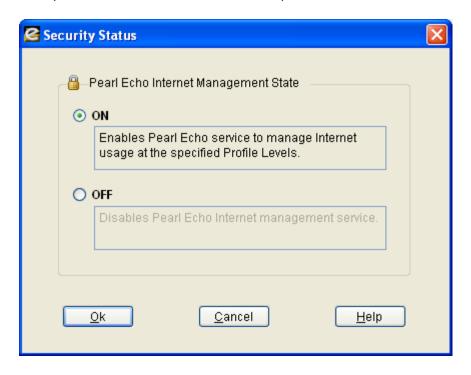

When the Pearl Echo Management Service is On, Pearl Echo is controlling Internet activity even after you exit the Pearl Echo Administration Console and log off of the Pearl Echo Administration Machine.

It is recommended that you *not* start and stop the Pearl Echo Service from your system's Services Console.

## Administering Pearl Echo Profiles

A Pearl Echo Profile is a group of settings you define to govern the Internet access permissions of your users. Initially, the Default Profile governs all users. Specific access privileges can be applied to individual users, groups of users or computers. As such, Pearl Echo Profile names are based on your existing Windows User, Group and Computer names. You can Add, Remove and Select the Current Profile in the "Profile Settings" command of the Security menu.

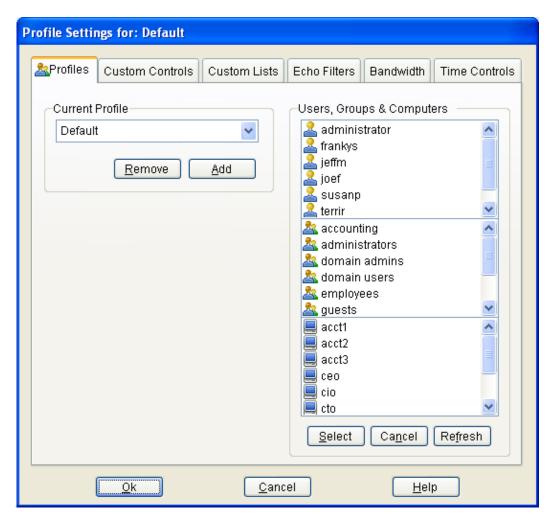

The Pearl Echo Administration Console will access and display the available User, Group and Computer names from the Active Directory database when Pearl Echo Server Software is installed on a machine that is part of a Domain using the Active Directory Service. If Active Directory Service is not available, the Pearl Echo Administration Console will access and display the available User and Group names from the server on which it is installed. If you have not installed the Pearl Echo Server Software on a Windows server, the Pearl Echo Administration Console provides you with the ability to manually create the User and Computer names of Profiles that you would like to manage.

When a managed User attempts to access the Internet, their activity is governed by a Profile's configuration settings. Pearl Echo first looks for a matching User Profile. If no matching User Profile is found, Pearl Echo looks for a Group Profile to which the User belongs. If no matching Group Profiles are found, Pearl Echo looks for a Computer Profile based on the computer name being used. If no matching Computer Profiles are found, Pearl Echo uses the settings defined by your Pearl Echo Default Profile.

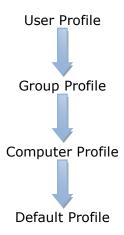

(Note: If a User belongs to multiple groups, Pearl Echo selects the first matching Group (alphabetically) to govern Internet access.)

For more information on this subject or to practice using this feature, please see the Pearl Echo Tutorial in the online help.

# Setting Pearl Echo Control Levels

Access control is configured in the Profile's Custom Controls tab. Access levels are established by selecting the appropriate button under each control category in conjunction with entries in the Profile's Allow and Block Control Lists.

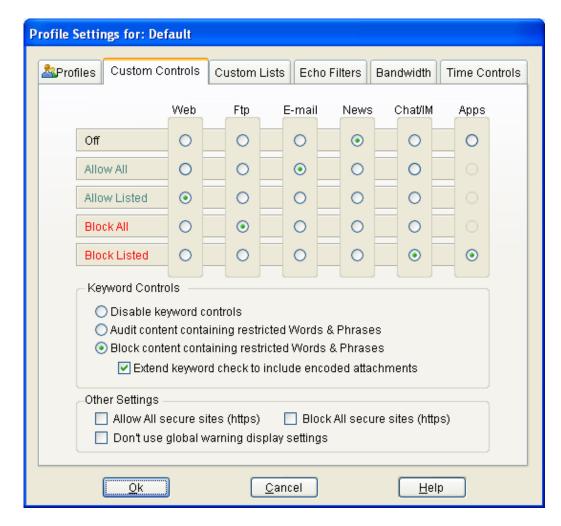

**Off:** Select Off to give the Current Profile full Internet access with no monitoring.

**Allow All:** Select Allow All to give the Current Profile full Internet access with monitoring. Unlike the Off level, all Internet activity will be logged. In this example, full E-mail access is granted and E-mail content is logged.

Allow Listed: Select Allow Listed to have Pearl Echo block all Internet activity except for a list of permissible sites defined in the Current Profile's Allow Control lists. All Internet activity will be logged. In this example, Web access is granted to only the addresses listed in the Profile's Web Allow List.

**Block All:** Select Block All to have Pearl Echo block a Profile's Internet activity. All activity is logged. In this example, all file uploads and downloads using FTP and browser programs will be blocked.

**Block Listed:** Select Block Listed to have Pearl Echo allow all Internet activity except for a list of objectionable sites defined in the Current Profile's Block Control lists. All Internet activity will be logged. In this example, Chat/IM access is blocked to only the groups and "buddies" listed in the Current Profile's Chat Block List. This example also shows that Applications listed in the Current Profile's Application Block List will be blocked after a configurable amount of daily usage.

# **Auditing Words & Phrases**

You can have Pearl Echo identify when specific content is transmitted in any segment of the Internet by selecting "Audit content containing restricted Words & Phrases." With this option set, Pearl Echo will allow all Internet activity to proceed but will highlight transactions containing words or phrases defined in the Profile's Words & Phrases Control list. The Words & Phrases List applies to all Web, Ftp, Email, News and Chat/IM content.

# **Blocking Content Based on Words & Phrases**

You can have Pearl Echo block objectionable words and phrases in all segments of the Internet by selecting "Block content containing restricted Words & Phrases." With this option set, Pearl Echo will allow all Internet activity except for content containing words or phrases defined in the Profile's Words & Phrases Control list. The Words & Phrases List applies to all Web, Ftp, Email, Chat/IM, and News content.

When content is blocked based on a keyword or phrase, the user will not receive or transmit the blocked content but the content will be available for the administrator to review from within the Pearl Echo Administration Console, including the text of Email, News and Chat/IM.

For more information on this subject or to practice using this feature, please see the Pearl Echo Tutorial in the online help.

### **Encoded Attachments**

The audit and block keyword features can also be applied to encoded attachments in Email and News group postings. By selecting "Extend keyword check to include encoded attachments," Pearl Echo will decode attachments in real-time and search the attachment for textual data that matches words or phrases defined in the Profile's Words & Phrases Control list.

### **Secure Web site Control**

You can stop users within a Profile from accessing secure websites by selecting "Block All secure sites (https)." Pearl Echo logs https traffic by IP

address and attempts to resolve the IP address to a FQDN. If a domain name does not exist for the secure IP, Pearl Echo will log the activity as "Secure Site" in the Pearl Echo Activity Log. You can allow users within a Profile to access all secure websites by selecting "Allow All secure sites (https)." This is useful if you need to extend an Allow Listed setting to cover behind-the-scenes https activity that may occur.

# **Global Warning Message**

You can stop Pearl Echo from displaying your custom warning message for a specific Profile. This can be used if you have configured Pearl Echo to display a warning message to users but want to run Pearl Echo in silent mode for a particular user, group of users or computer.

# **Blocking Applications**

You can block access to any application a user may run. This is accomplished by setting Apps to Block Listed in the Profile's Custom Controls tab. The applications blocked are listed in the Profile's Applications Block Control List. Applications can be set to be blocked immediately or after a period of daily usage. Users will be warned five minutes before an application is terminated due to expiration of an allocated allotment of time.

Applications are considered active when they consume CPU cycles. For example, Notepad, while minimized, is inactive - it uses no CPU cycles. If notepad.exe is in a user's Applications Block Control List, the user does not get charged for Notepad being open and minimized. iTunes, while minimized, is active - it uses CPU cycles. If itunes.exe is in a user's Applications Block Control List, the user does get charged for iTunes being open and minimized.

Application restrictions can be overridden with the Profile's Time Control settings. In addition, the default warning message can be suppressed by selecting, "Don't use global warning display settings" in the Profile's Custom Controls tab.

# Assigning Pearl Echo Control Lists

You can assign the Control Lists that a Profile uses in the Custom Lists tab of the Profile window. A Profile can share Control Lists with other Profiles in order to reduce administration. A Profile can also have its own set of custom Control Lists if you need to define specific access lists for specific users. When a new profile is created, it automatically shares the Default Profile Control Lists.

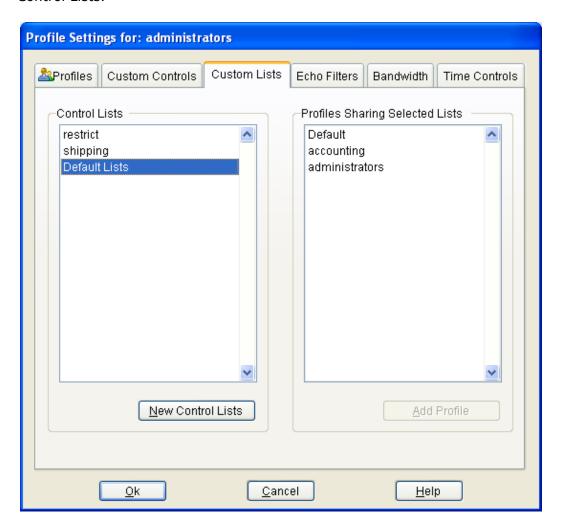

To create a separate set of Control Lists for a Profile:

- 1. Select the New Control Lists button in the Custom Lists tab of the Profile Window.
- 2. Assign a name to the new set of Control Lists.
- 3. Select OK.

The selected Profile will have a new set of blank Control Lists which you can edit or import data.

To share an existing set of Control Lists with a Profile:

- 1. From the Profile tab, select the desired Profile in the Current Profile box.
- 2. Select the existing Control List name in the Custom Lists tab for the selected Profile.
- 3. Select the Add Profile button.

The list of Profiles that share the Default Control Lists and your custom Control Lists appear in the adjacent display.

# Using Pearl Echo Allow and Block Control Lists

Pearl Echo's customizable Allow Lists are used to block all Internet activity except for a list of permissible Web Sites, Ftp Sites, Email contacts, News groups and Chat/IM groups. This is useful when a Profile's access needs to be limited to a defined list of web sites or Internet addresses.

Pearl Echo's customizable Block Lists are used to allow all Internet activity except for a list of unacceptable Web Sites, Ftp Sites, Email contacts, News groups and Chat/IM groups. Pearl Echo also allows you to block access to applications after they have been used for a period of time.

There are a number of ways to edit a Profile's Control Lists.

### **Manual Edit**

To manually edit a Profile's Control List, select the desired list from the Security menu.

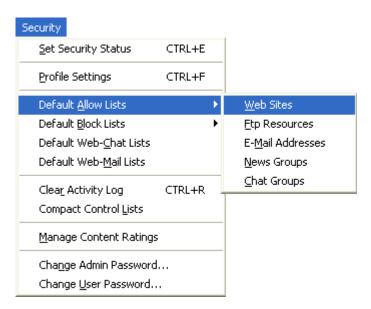

With the Profile's Control List active, you can add, remove and change entries. The format of the Control List entries must conform to Pearl Echo's

standard Control List syntax. For more information on Control List formats or to practice using this feature, please see the \*\*Pearl Echo Tutorial\* in the online help.

### **Automatic Add**

You can automatically add an *individual* log entry to the Current Profile's Control Lists from the shortcut menu.

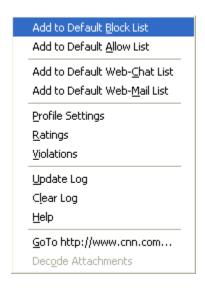

- 1. Right-Click your mouse button on the log entry that you want to add to a Profile's Control List.
- 2. Select "Add to Block/Allow List".

The selected entry will automatically be sent to the Current Profile's Block or Allow List.

# **Automatic Send**

You can automatically send all entries from a sorted or unsorted log window to the Current Profile's control list by selecting "Send Log to" from the file menu.

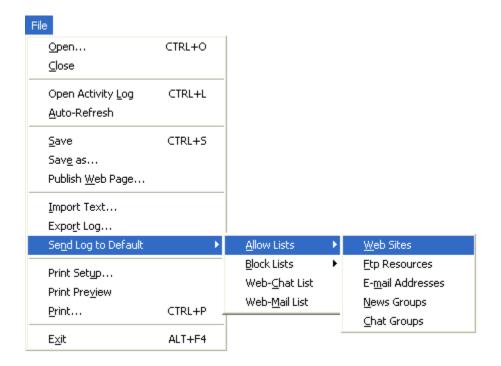

The appropriate entries will automatically be sent to the selected Block or Allow list.

### **Import Text**

You can import properly formatted text files into the Pearl Echo Administration Console by selecting "Import Text" from the File menu. Use this feature when sharing lists or restoring lists from backup.

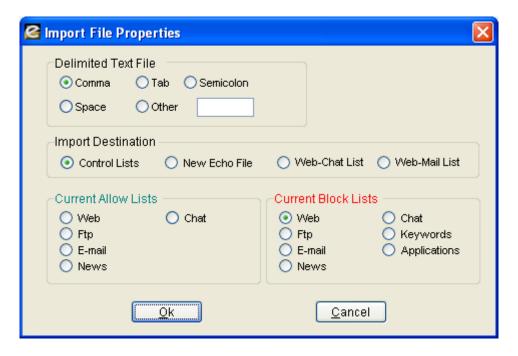

The "\*" Wildcard

The "\*" Wildcard can be used in your Web, FTP and Email Allow and Block lists to simplify administration. The following examples illustrate how and when you might use the "\*" wildcard:

To restrict a Profile's email to inter-company email, add \*@yourcompany.com to the Profile's Email Allow List. Set the Profile's Custom Email Control to Allow Listed.

To block the receipt or sending of Yahoo! mail, add \*@yahoo.com to the Profile's Email Block List. Set the Profile's Custom Email Control to Block Listed.

To allow access to all intranet servers in your company and add a level of security for internal sites, add http://\*.yourcompany.com to the Profile's Web Allow List. Set the Profile's Custom Web Control to Allow Listed.

To block access to all Yahoo! content including mail and chat, add http://\*.yahoo.com to the Profile's Web Block List. Set the Profile's Custom Web Control to Block Listed.

<u>Use of the "\*" wildcard must conform to Pearl Echo's List Syntax rules.</u> For more information on proper use of the "\*" wildcard, see the Wildcard topic in the program's online help

# Blocking Web Content Using Echo•Filters

You can block access to Web sites based on categories of content in the Echo•Filters tab of the Profile window. This feature is an optional module available with Pearl Echo.

To block Web content based on categories, select the category to be blocked from the "Available Categories" list and select the right arrow button to move it to the "Selected Categories to Block" list. You can press the shift or ctrl keys to select multiple categories at once. To add or remove all categories, select the right or left double arrow button.

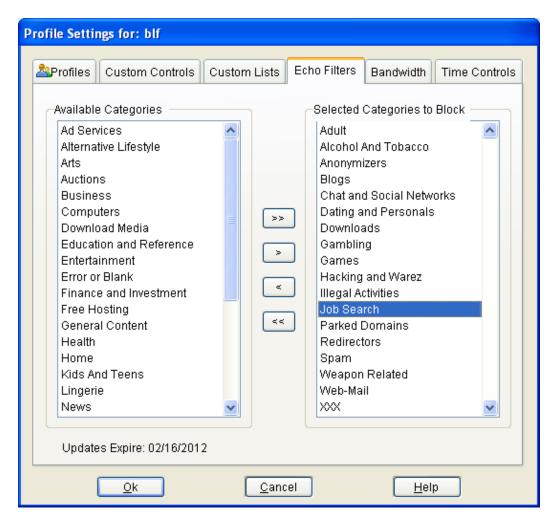

To block Web Content that is not found in one of the existing Echo•Filters categories, add the "Other" category to the "Selected Categories to Block" list.

When a URL is blocked due to a category selection, the control in the Pearl Echo Activity Log will display, "Echo Filters". You can right-click on an entry in the Pearl Echo Activity Log to display the category which caused the web site to be blocked.

# **Echo•Filters Updates**

Pearl Echo will automatically update the Echo Filters database each day. The list of Echo Filter categories can be found in Appendix B of this document.

When you enter the Pearl Echo Administration Console, you will be notified when you are within two weeks of the expiration of your Category Updates. You may also receive an email notification from Pearl Software. If your Category Updates expire, Echo Filters category lookups will cease to function.

# Setting Bandwidth Restrictions

You can use Pearl Echo to allocate a daily allowance of bandwidth for a Profile. Bandwidth is specified in Megabytes (1 million bytes). Separate allocations can be set for each of Web, Ftp, E-mail, News and Chat/IM.

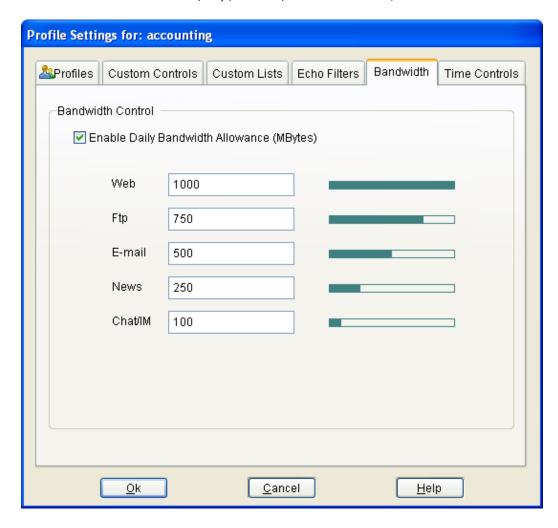

In the above example, the Accounting Profile is set to have

### PEARL ECHO USER'S GUIDE

- 1 Gigabyte (1000 Megabytes) of daily Web activity
- 750 Megabytes of daily Ftp activity
- 500 Megabytes of daily E-mail activity
- 250 Megabytes of daily News activity
- 100 Megabytes of daily Chat/IM

Users will be warned when they are within five percent of their daily allotment. Bandwidth restrictions can be overridden with the Profile's Time Control and Allow List settings. In addition, the default warning message can be suppressed by selecting, "Don't use global warning display settings" in the Profile's Custom Controls tab.

If a bandwidth limit is reached in the middle of a communication, the communication will complete before the bandwidth restriction goes into effect.

# Setting Time Restrictions

You can use Pearl Echo to restrict the days and hours during which a Profile can access the Internet. You can also allow free access with or without monitoring during specified time periods. The default configuration is to allow a user to connect during all hours of all days of the week.

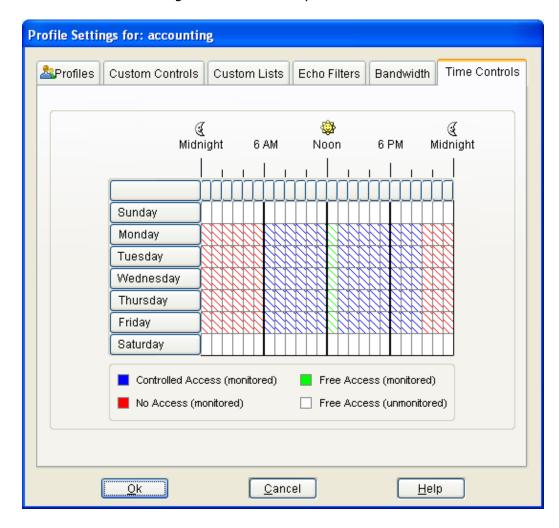

In the above example, the Accounting Profile is set to have

- No Internet access after hours from 8 p.m. to 6 a.m. (red)
- Uncontrolled access without monitoring on weekends (white)
- Uncontrolled access with monitoring during the lunch hour (green)
- Controlled access during all other time periods (blue)

To manage login hours:

- 1. Select the hours to be administered:
  - To select one hour, click that hour.
  - To select a block of time, click the beginning hour and drag through the rows and columns to the ending hour.
  - To select an entire day, click that day in the left column.
  - To select one hour for all seven days, click the top of that column.
  - To select the entire week, click the upper-left box (above Sunday).
- 2. Select the type of access:
  - To allow controlled access during the selected hours, click "Controlled Access".
  - To deny connections during the selected hours, click "No Access".
  - To allow monitored connections without any controls you have set, click "Free Access (monitored)".
  - To allow unmonitored connections without any controls you have set, click "Free Access (unmonitored)".
- 3. Repeat steps 1 and 2, as necessary.

Suggestion: When using time controls, you may want to restrict users from altering their workstation's clock. This is accomplished with Windows Group Policy.

Pearl Echo Time Controls take precedence over all other forms of access controls.

# Monitoring Web-Chat

Certain Web pages have non-standard Java chat applications (applets) built-in. Chatting through a Web browser is known as "Web-Chat". In order for Pearl Echo to treat these Web sites as Chat sessions, the Web site's address must be specified in a Profile's Web-Chat Control List.

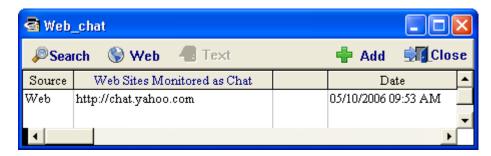

When the Pearl Echo Workstation agent encounters a Web site that is listed in the Profile's Web-Chat Control List, the agent will be triggered to capture all data communicated to and from the site. Because the communicated data does not conform to an agreed-upon Chat standard, the presentation of the captured content in the Pearl Echo Administration Console may appear unorganized.

To edit entries in your Web-Chat list, select "Web-Chat List" from the Security menu.

The format of the Web-Chat list entries must conform to Pearl Echo's standard Control List syntax. For more information on this subject, please see the List Syntax topic in the online help. Like other Web sites, controlling access to Web sites containing chat applets is done through a Profile's Web Block & Allow Lists.

# Monitoring Web-Mail

Certain Web sites have non-standard email applications built-in. These Web based email portals are usually free and allow users to easily send, receive and organize their email with a standard web browser. Web-Mail eliminates the need for specialized email software on your computer.

In order for Pearl Echo to treat these Web sites as email sessions, the Web site's address must be specified in your Web-Mail Control List. Pearl Echo will capture all the content presented at pages within the site you specify in your Web-Mail Control List.

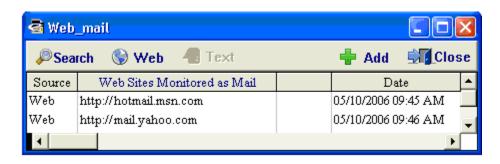

To edit entries in your Web-Mail list, select "Web-Mail List" from the Security menu.

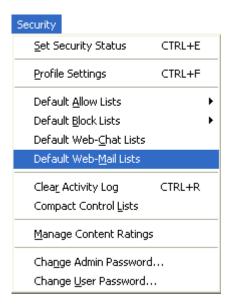

The format of the Web-Mail list entries must conform to Pearl Echo's standard Control List syntax. For more information on this subject, please see the *List Syntax* topic in the online help. Like all Web sites, controlling access to these Web-Mail sites is done through your Web Block & Allow Lists.

Suggestion: Some Web-Mail portals redirect users to various computers when retrieving and sending Web-Mail. For example, you may see something similar to http://by108fd.bay108.hotmail.msn.com when users access their Hotmail email. You can simply enter the root url, <a href="http://hotmail.msn.com">http://hotmail.msn.com</a>, in the Web-Mail list to capture content at the site. The "\*" wildcard is not needed when specifying Web-Mail or Web-Chat entries.

# Using Keyword Blocking and Auditing

You can configure Pearl Echo to block or audit a Profile's inbound and outbound content containing words and phrases that you specify. The primary focus of this feature is to protect against the inappropriate dissemination of confidential information. This feature can also be used to block or warn of material that contains offensive language.

There are two methods to block or audit content based on words and phrases:

### **Default Method**

Content that contains your specified words by themselves or as part of another word will be blocked or audited. For example, if your Block List contains the entry 'pain', content that contains the word 'pain' or 'Spain' will be blocked or audited. This is the default method.

### **Exact Method**

Content that contains your specified words by themselves will be blocked or audited. For example, if a Profile's Block List contains the entry '!pain!', content that contains the word 'pain' will be blocked or audited. Content that contains the word 'Spain' will not be affected. You must place exclamation points (!) around the words you want to block or audit with the exact method. This allows you to use the Default and Exact methods simultaneously.

Pearl Echo can also be configured to block or audit content based on character patterns that you specify. You can use the pound character (#) to represent digits and the question mark character (?) to represent letters. For example, to block or audit any inbound and outbound transmission of social security numbers, you could use the following pattern in your Keyword Control List: ###-#####. Patterns can be specified in the Default or Exact Method as described above.

Entries in your Allow Control Lists will <u>override</u> other controls including entries in your Words & Phrases list. This is useful for allowing access to sites, emails, etc. that may occasionally present "iffy" material but do so in a manner that does not violate your Acceptable Use Policy.

Note: Time Controls will take precedence over all other controls including Allow List entries.

For more information on this subject or to practice using this feature, please see the Pearl Echo Tutorial in the online help.

# Combining Security Features

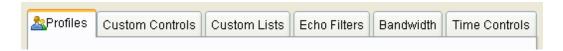

A profile's Custom Controls, Echo Filters, Bandwidth and Time Controls can all be used simultaneously and in concert with one another. For example, if a site is not contained in an Echo Filters category, you can block the site by adding it to the Web Block Control list and setting the Custom Controls level to "Block Listed."

Similarly, you can add keyword controls for a profile to block content not specified in your Block Control Lists and not contained in the Echo Filters database.

Entries in your Allow Control Lists will override blocks of content specified in all other controls with the exception of time controls. This is useful for allowing access to sites, e-mails, etc. that may occasionally present "iffy" material but do so in a manner that does not violate your Acceptable Use Policy. This is also useful to immediately unblock a site that you feel does not belong in an Echo Filters category. Entries in your Allow Control Lists are in effect, even if Custom Controls are not explicitly set to "Allow Listed."

Time Controls work across all segments of the Internet and take precedence over all other forms of Pearl Echo Controls. For example you can block specified applications like games and file sharing programs but override the block during lunch. Similarly, you can override Bandwidth blocks after normal working hours.

The following questions are frequently asked about combining security features:

- Q. Do I need to set Web controls to 'Block Listed' for Echo Filters to work?
- A. No. Any filter category selected to be blocked will do so regardless of your Custom Control settings. The Echo Filters module must be purchased and must not be expired in order to control and report web activity by content category.
- Q. How do I prevent users from going to secure sites except my internal secure addresses?
- A. Select 'Block All secure sites (https)' in the Custom Controls tab. Add the allowed internal IP address to the Profile's Web Allow List (e.g. <a href="https://10.1.1.1">https://10.1.1.1</a>). The Custom Control 'Web' setting does not have to be set to 'Allow Listed' for the Allow List entry to override other controls.
- Q. How do I allow access to only specific sites?
- A. The quickest way to accomplish this is to monitor yourself browsing to the allowable sites. You will see the sites you accessed in the Pearl Echo Activity Log. Add the allowed sites to the Profiles Web Allow List. Do this by right clicking on the logged entries and selecting 'Add to Allow List.'

Alternatively you can use the 'Automatic Send' feature combined with Pearl Echo's search capability to quickly add all logged sites to a Profile's Web Allow List. Once added to the Web Allow List, you should edit the list to use wild cards. For instance, sites like yahoo.com have multiple hosts that provide content: www.yahoo.com, finance.yahoo.com, f11.yahoo.com, etc. You can quickly cover this scenario by using the '\*' wildcard, like <a href="http://\*.yahoo.com">http://\*.yahoo.com</a>.

- Q. Why do my new Profiles have entries in their Block and Allow Control Lists?
- A. By design, new profiles inherent the Default Profile's control settings and share the Default Profile's Block and Allow Control lists. Once the new Profile is created, you can easily create a unique set of Allow and Block lists for the new profile. Do this by selecting 'New Control Lists' in the Custom Lists tab. The new Control Lists that you create can be specific to a single Profile or be shared amongst multiple profiles.

# Chapter

# **Additional Pearl Echo Features & Settings**

# Refreshing the Pearl Echo Activity Log

Pearl Echo captures Internet activity in real-time. The Pearl Echo Activity Log shows the most current Internet activity up to the moment that you open a copy of the secure Pearl Echo Activity Log. If Pearl Echo Workstations access the Internet while the Pearl Echo Administration Console is open, you will need to refresh the Activity Log to view the latest Internet activity. To view updated Internet activity use the "Open Activity Log" command in the File menu.

Pressing the F5 key or using the Navigator, toolbar or shortcut menus can also be used to refresh the Activity Log.

To automatically update the Pearl Echo Activity Log, select "Auto-Refresh" from the File menu. While in Auto-Refresh mode other Pearl Echo Administration Console features are unavailable. Press Alt+F5 to escape Auto-Refresh mode.

# Excluding Data from Being Saved in the Activity Log

Pearl Echo can be configured to exclude a list of Internet addresses from being logged. This is useful if frequented URL's or other addresses are not of particular interest or may be skewing the results of reports or other analysis. Examples include Web activity that pulls advertisements from advertising sites, web access to an organization's intranet sites, or communications that may be considered privileged or protected as confidential such as whistleblower or employee ethics hotlines.

To add Internet addresses that should not be saved in the Pearl Echo Activity Log, select "Exclude Sites from Log" in the Pearl Echo Options menu.

Pressing the F5 key will refresh the Pearl Echo Activity log.

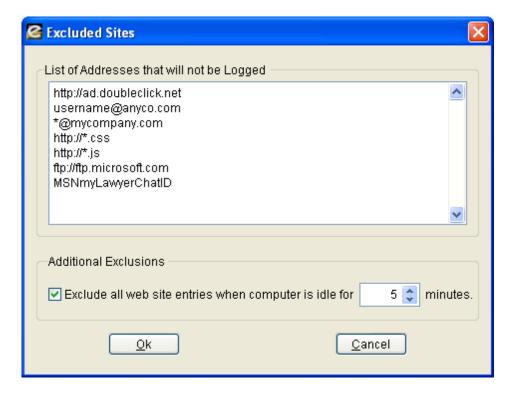

Web addresses must contain the http:// prefix and are applicable to the entire specified domain. Addresses from any source of Internet activity (web, ftp, email, news, chat, im) can be added to the list of excluded sites. Although the specified activity will not be saved in the Pearl Echo Activity Log, the listed Internet addresses may still be controlled based on restrictions you may have defined in your Pearl Echo control Profiles.

You can also use the "\*" wildcard in the Excluded Sites list. For example, adding the entry http://\*.js will exclude all sites from being logged that contain a java script suffix. The entry \*@mycompany.com can be used to exclude all internal company emails from being logged.

Web activity may occur even when a computer is idle; web pages may refresh or applications like antivirus programs may automatically "phone home". You can suppress the logging of web activity that occurs when a machine is idle by selecting "Exclude all web site entries when computer is idle for n minutes."

# The Pearl Echo Activity Log Database

Pearl Echo stores data in an open xBase database format. You do not need to install a third party RDBMS when using Pearl Echo with its native database. The Pearl Echo native database size limit is 2GB. For installations with high volume monitoring loads and large storage requirements, Pearl Echo can easily be configured to store monitored Internet activity to a Microsoft SQL Server.

Configuring Pearl Echo to store data to Microsoft SQL Server will enable reporting over larger data sets and expanded time frames. Report processing

Pearl Echo can be configured to log directly to SQI Server. is done by the SQL Server engine so it is extremely efficient. Configuring Pearl Echo to store data to Microsoft SQL Server provides additional flexibility to your organization: Pearl Echo Administration Machines can be placed at various locations to provide distributed Employee Internet Monitoring and Control, yet all data can be centrally stored and managed for increased security, reliability and consolidated reporting.

# Modifying How Pearl Echo Displays Information

The Preferences command in the Options menu allows you to modify program features and appearance.

# **Display**

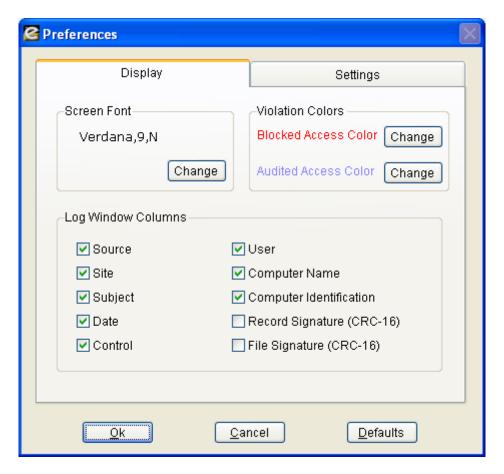

### **Screen Fonts**

The screen font setting controls how text is displayed in the Pearl Echo Activty Log windows.

# **Violation Colors**

The violation colors are used to easily identify Activity Log entries where users have tried to access content that has been blocked or set to audit by your Pearl Echo control settings.

# **Log Window Columns**

You can control how the Pearl Echo Administration Console displays monitored data. The Computer Identification check box is used to display the Media Access Controller ID (MacID) of the monitored workstation. The MacID is a unique ID associated with the network card within the workstation.

The Signature check boxes are used to display data integrity details. A verification check-sum is performed at the Pearl Echo Workstation on all data sent to the Pearl Echo Server. Individual check-sums are performed on the logged record data (Signature-r) as well as associated file content and attachments (Signature-f).

# **Settings**

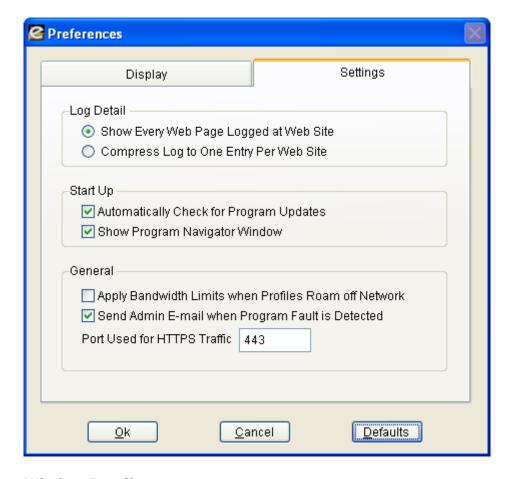

# **Log Window Detail**

You can control how Pearl Echo displays and stores Web site activity. Since accessing one web page may actually reference many other pages in a web site, you can choose to compress this detail to one entry per web site. This also reduces the amount of data sent from the Pearl Echo Workstation to the Pearl Echo Administration Machine.

### **Startup**

When you start the Pearl Echo Administration Console, the program can be set to automatically check for program updates. Updates are checked every two weeks. If an update is available, you will be notified how to access the program update.

The Startup box also lets you control if the Pearl Echo Program Navigator launches when you enter the Pearl Echo Administration Console.

### **General**

Bandwidth Controls can be disabled when users roam off your private network or work remotely. This is the default setting.

Pearl Echo monitors its own program functionality. If faults are detected, an email stating the problem along with possible solutions is emailed to the system administrator. The e-mail settings defined in the Pearl Echo Report Manager are used for communicating discovered faults.

# Changing the Pearl Echo Warning Message

You can inform users that Pearl Echo is monitoring their workstations. The message you display can be customized in the "Set Warning Message" command in the Options menu.

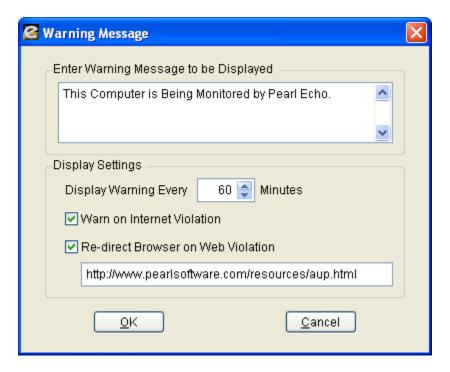

- 1. You can set Pearl Echo to periodically display your warning message by setting the display interval. To stop Pearl Echo from periodically displaying your warning message, set the warning interval to 0 minutes.
- 2. You can set Pearl Echo to warn users when one of your Internet access rules is violated. To warn users when a violation occurs, select the "Warn on Violation" check box.
- 3. You can also have Pearl Echo redirect users' Web browsers to a web page that you specify. The web page can contain any content that you design and will automatically be exempted from any block rules you may have in place. If you would prefer that the URL that you specify not be logged in the Pearl Echo Activity Log, you can add the URL to the "Exclude Sites from Log" list located in the Options menu. (Note: To prevent the browser from opening a new window or tab, configure the browser to "Reuse windows for launching shortcuts". In Internet Explorer, this is found in the Advanced Internet Options tab.)

# **Data Maintenance**

You can control the size of the native Pearl Echo Activity Log by archiving or purging your aged Pearl Echo data.

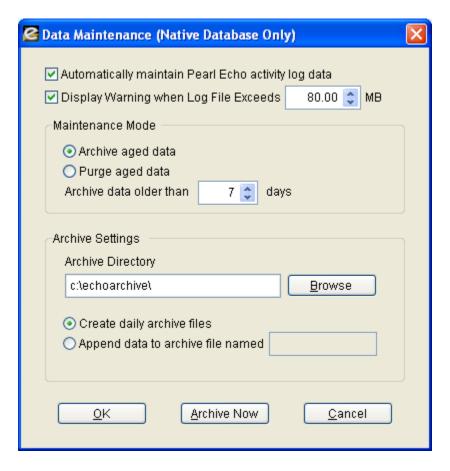

✓ The maximum size of any native Pearl Echo log file is 2 gigabytes. The Pearl Echo SQL Server module does not have this limit.

The Pearl Echo service can be set to automatically perform an archive or purge of the native Activity Log and its associated cache files. Archived data can be stored to individual daily archive files or appended to a single archive file (2GB limit). Data moved to individual daily archive files will be stored to a file named arcmmddyyyy.snp where mm is the current month, dd is the current day, and yyyy is the current year. The file will be stored in the local or network directory you specify in the text box above.

Archived data and your current data will remain available as data sources against which you can run reports.

If Pearl Echo is configured to log data to Microsoft SQL Server, data maintenance is performed through procedures setup by the SQL Server DBA. Pearl Echo includes sample files and scripts to backup aged data stored on your SQL Server. Refer to the section "Integration with Microsoft SQL Server" in Chapter 2 of this User's Guide for additional instructions on this topic.

# Compacting and Repairing Files

The "Compact/Repair Lists" command in the Security menu is used to increase the efficiency of the Allow and Block operations. Wasted space and duplicate entries are purged from the Current Profile's Control Lists.

This feature is also used when files become corrupt due to antivirus modifications or abnormal system shutdowns.

# Changing the Admin Level Login Password

The "Change Admin Password" command in the Security menu is used to change the administrative password. Upper and lower case letters are not treated the same. Passwords are limited to less than twenty characters.

For security reasons, you must correctly enter your old password before creating a new one.

# Changing the User Level Login Password

The "Change User Password" command in the Security menu is used to change the user level password. The User Level password allows users other than the Pearl Echo Administrator to view the Pearl Echo Activity Log and run reports. All Pearl Echo features are available when logged in with the User Level password except features that control Pearl Echo security configurations.

# Managing Access to Data for Reporting

Pearl Echo provides you with the capability to distribute the Echo Administration Console configured as an Echo Reporting Console to other designated personnel in your enterprise. The Echo Reporting Console provides designated personnel access to end-user data based on Directory System Groups to which end users belong and to which the designated personnel have access. This allows administrators to use the inherent security and grouping capabilities of your Directory System to define the specific user level data accessible by the distributed Echo Reporting Consoles.

Administrators can utilize this feature to reduce the amount of administration time and effort needed to maintain multilayered reporting capabilities. The administrator can make changes to reporting privileges faster and benefit from the dynamic capabilities of their existing Directory System without requiring user intervention to invoke changes.

The use of data access permissions also allows the administrator to centrally manage enterprise-wide auditing and reporting activities in adherence with organizational or network policies.

In addition to standard Echo Reporting Console configurations based on existing Directory System Groups, the administrator can also create specialized types or groups of users (such as Executive, Human Resources, Management, Sales, etc.). These configurations can be used in combination with the Echo Reporting Console and Remote Installation Services to automate deployment to user workstations, reducing the amount of time required deploying reporting capabilities to a large number of users or to new workstations.

To configure Data Access Permissions, in the Pearl Echo Administration Console select "Data Access Permissions" from the Options menu. Select the Directory Groups that will appear in the Echo Administration Console.

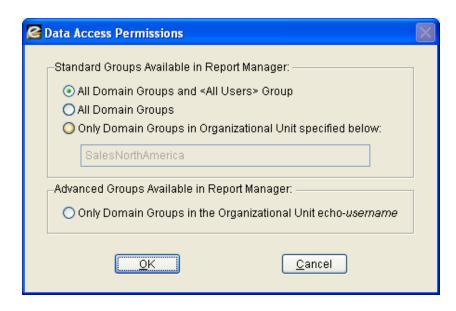

### **Standard Access Permissions**

Standard user level permissions are created by assigning one of three access levels. Based upon the access level, the data available within the Echo Administration Console or the Echo Reporting Console will be limited to the end-user activity logged for the specific group(s) of end-users in which the Console user has Directory System rights to view.

# All Domain Groups and <All Users> Group

 Select "All Domain Groups and <All Users> Group" to provide access to data from all users. The groups to which individuals belong that are available in the Echo Reporting Manager include all available Domain Groups, Custom Groups created in the Echo Report Manager and the Pearl Echo <All Users> Group. The available Domain Groups are based on the domain in which the user of the Echo Console is logged in and the credentials the user has to access Group Directory objects.

# All Domain Groups

2. Select "All Domain Groups" to provide access to data from only those individuals that belong to Domain Groups and all Custom Groups created in the Echo Report Manager. The available Groups are based on the domain in which the user of the Echo Console is logged in and the credentials the user has to access Group Directory objects.

# Only Domain Groups in a Specified Organization Unit

3. Select "Only Domain Groups in the Organizational Unit specified below" to specify a subset of Directory System Groups available to the Echo Report Manager. The available Groups are based on the domain in which the user of the Echo Console is logged in and the credentials the user has to access Group objects.

# **Advanced Access Permissions**

Administrators interested in implementing advanced access permissions within Pearl Echo must first create customized Directory Organizational Units using the **echo-username** fixed-variable naming convention. The fixed component of the name refers to an Organizational Unit used by the Echo Report Manager. The variable portion, *username*, is the Windows user name of the individual running the Echo Administration Console or the Echo Reporting Console. Utilizing this naming structure within your Domain will allow you to create customized reporting permissions that do not require changes to your existing Directory System policies.

The customized Organizational Units should contain the specific Groups that will be available to the user for reporting purposes within the Echo Console. Advanced user level access permissions are applied by selecting the fourth choice in the Data Access Permissions menu in the Echo Administration Console.

Advanced Access Permissions can be used to create Echo specific reporting permissions within your Domain without requiring changes to existing Directory System policies.

# Only Domain Groups in the Organizational Unit echo-username

1. Select "Only Domain Groups in Organizational Unit named echousername" to further restrict access to data from only those individuals that belong to Directory Groups in the Directory OU called echo-username.

# Publishing a Web Page for your Users

You can generate a permanent copy of your active log window in HTML format. This file can then be opened directly by a user's Web Browser. You can use this feature to create a starter web page that is identical to a Profile's Web Allow list. This is an easy way to share research and keep users on track.

To publish the active log window in HTML format, select "Publish Web Page..." from the Pearl Echo File menu.

# Importing and Exporting Data

# **Importing Text**

You can import data into the Current Profile's Allow and Block Lists from the "Import text" command in the file menu.

The file you import must contain properly formatted text. The file format required is:Source <dl> Site <dl> Subject <dl> Date&Time <dl> Control <dl> User <dl> Computer <dl> MacID <dl> Signature(r) <dl> Signature(f) <dl> File Name <dl> Flag <dl> Text1 <dl> Text2 <dl> Text3

| Field        | Data Type                                  |
|--------------|--------------------------------------------|
| Source       | Character                                  |
| Site         | Character                                  |
| Subject      | Character                                  |
| Date&Time    | DateTime Format (12/18/2002 03:00 PM)      |
| Control      | Character                                  |
| User         | Character                                  |
| Computer     | Character                                  |
| MacID        | Character                                  |
| Signature(r) | Character                                  |
| Signature(f) | Character                                  |
| File Name    | Character                                  |
| Flag         | Integer                                    |
| Text1        | Character                                  |
| Text2        | Character                                  |
| Text3        | Character                                  |
| <dl></dl>    | Field Delimiter (tab, space, comma, other) |

Use this feature when sharing lists or importing data from a backup.

Example: Mail,dlf@pearlsw.com,Confidential,05/08/1999 12:00 AM, Keyword,David,TestMachine,,,,NONE,0,,,

## **Exporting**

You can export data from the Pearl Echo Administration Console with the "Export log" command in the file menu. The exported file will be a delimited text or spread sheet format. If exporting to Excel, you can export a maximum of 65,535 rows. Use the exporting feature for sharing sites or for custom data analysis.

# Performing Product Updates

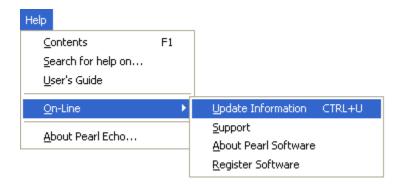

Periodically, Pearl Echo will automatically check Pearl Software's Internet Servers for available *program* updates. You can manually check for program updates by selecting "Update Information" from the Help Menu. If the Update Checker determines that you are using an older version of Pearl Echo, you will be automatically directed to Pearl Software's update Internet site.

You can disable Pearl Echo from automatically checking for program updates in the "Preferences..." command of the Options menu.

### **Update Instructions**

Pearl Echo Server Software updates are accomplished by running the Server patch available from Pearl Software's update Internet site. The Pearl Echo Server Software does not need to be removed or reconfigured when installing a Pearl Echo Server Software update. Before updating the Pearl Echo Server Software, start the Pearl Echo Administration Console and set the Pearl Echo Management State to OFF in the program's Security menu.

To automatically update your Pearl Echo Workstation agents, place the available Workstation patch in the WS\_Updates folder found in the directory where you installed the Pearl Echo Server Software. The Pearl Echo service will automatically deliver the patch to Pearl Echo's self-updating agent. The self-updating agent will update itself the next time the workstation is started.

Note: Pearl Echo *program* updates differ from Echo Filter updates. Echo Filter updates are done daily with a current Pearl Echo Categories Module Agreement.

# Activating Your Copy of Pearl Echo

If you are evaluating a demonstration version of Pearl Echo, you can activate your copy by purchasing a license from Pearl Software. To activate your copy of Pearl Echo, open the About dialog box in the Pearl Echo Administration Console and enter the Product Serial number that is supplied to you after purchasing the product. The About option is located under the Help menu.

Chapter

# **Report Manager**

# Overview

The Pearl Echo Administration Console contains an enterprise-class reporting module. You can use the Pearl Echo Report Manager to query up-to-date Activity Log files, directories of archived data, log files residing on a Microsoft SQL Server, as well as files that you have filtered and saved in Pearl Echo's native file format.

The Pearl Echo Report Manager provides more than seventy-five standard reports that can be customized and saved for future use. The Pearl Echo Report Manager allows you to run reports ad hoc or to schedule reports to be automatically generated and distributed. The Pearl Echo Report Manager allows you to save reports in a wide variety of file formats including Crystal Reports format for interactive reporting and drill down.

Reports can be scheduled to be published to any accessible directory including your organization's intranet so users can easily access reports through their web browser. In addition, the Pearl Echo Report Manager can automatically distribute reports via e-mail using Pearl Echo's built-in SMTP email service. You can even customize the report email with your own disclaimer.

The Pearl Echo Report Manager consists of a single management console to handle all reporting activities. The Pearl Echo Report Manager is organized by Reports, Groups and Schedules.

# Pearl Echo Reports

The Reports tab in the Pearl Echo Report Manager is where reports are selected to be generated and report parameters defined. The Reports tab is also where reports are run or saved for future use.

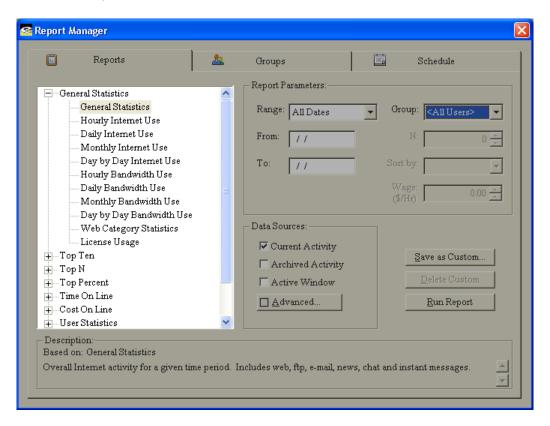

### **Report Selection**

The available standard and custom reports are displayed in an expandable tree-view. Selecting any report reveals a detailed description about the report at the bottom of the Reports tab screen. Reports are organized by the following categories:

### General Statistics

General Statistics reports provide an overall view of your organization's Internet activity. This information is displayed numerically and graphically. Overall activity is displayed along with bandwidth consumption on an hourly, daily and monthly basis. Day by day reports are also included for ongoing trend analysis. License usage reports are available for you to audit your Pearl Echo license consumption. (Note: Real-time license consumption is displayed in the "About Pearl Echo" item found in the Administration Console's Help menu and in the Pearl Echo Program Navigator.)

## Top 10

Top 10 reports show the ten most active web sites, ftp sites, email address, news groups, chat rooms and instant messages. Activity is based on "Impressions" which is the number of occurrences of each activity. A single Impression corresponds to a single entry in the Pearl Echo Activity Log.

### Top N

Top N reports show the most active web sites, ftp sites, email address, news groups, chat rooms and instant messages. Activity is based on the number of occurrences of each activity. N is a configurable parameter that you define. The top 15 addresses are listed graphically; all N addresses are listed numerically.

# Top Percent

Top Percent reports show the highest percentage of web sites, ftp sites, email address, news groups, chat rooms and instant messages. Activity is based on the number of occurrences of each activity. P is a configurable parameter between 1 and 99 percent. The top 15 addresses are listed graphically; all top P percent addresses are listed numerically.

### Time On Line

Time On Line reports estimate the total time users have spent accessing the web. A configurable Idle Time parameter determines the maximum amount of time a user is assessed for being on a single web page. Results are displayed by user or by total time on an hourly, daily or monthly basis.

Time On Line reports also include the amount of time individuals and all users spend at a particular site or domain. The Top-N sites are shown on the summary page. By drilling down on a specific user-name, you can view all data relevant to that user.

### Cost On Line

Cost On Line reports estimate the total cost users have spent accessing the web. A configurable Wage parameter determines the dollar amount a group of users is assessed for being on the web. Results are displayed by user or by total cost on an hourly, daily or monthly basis.

Cost On Line reports also include the cost individuals and all users spend at a particular site or domain. The Top-N sites are shown on the summary page. By drilling down on a specific user-name, you can view all data relevant to that user.

### PEARL ECHO USER'S GUIDE

# User Statistics

User Statistics report on detailed activity for each user. User violations and bandwidth consumption are also reported. A "Total Activity with supporting data" report exists in order for you to distribute a view of the raw data in the Pearl Echo Activity Log.

### Machine Statistics

Machine Statistics report on detailed activity for each machine. Machine violations and bandwidth consumption are also reported. You can also run an "Installed Machines" report to easily determine which machines contain the Pearl Echo Workstation agent.

### Custom

All reports can be customized and saved for future use. Your saved reports appear under the Custom Report section.

# Categories

Many of the report sections above contain Category reports. Category reports are based on categorized web access available with Echo Filters $^{\text{TM}}$ . The Echo Filters category module must be purchased for Pearl Echo to categorize web site activity.

## **Date Range**

The Pearl Echo Report Manager allows you to specify a time period over which data is analyzed.

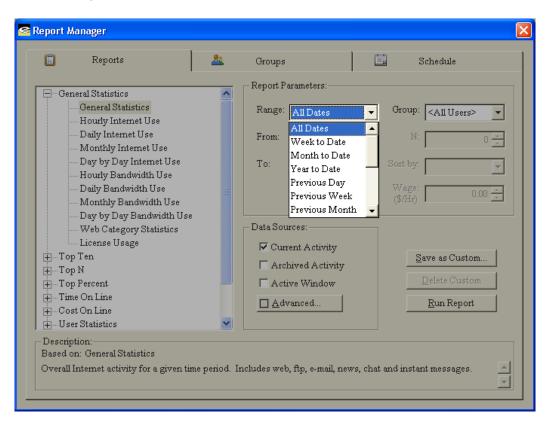

The time frames can be specified as follows:

### All Dates

Reports on all data in the selected data source. The date range of the specified data is determined and presented in the Report Preview.

### Week to Date

Reports on all data beginning with Sunday of the current week up to and including the current day.

# Month to Date

Reports on all data beginning with the first day of the current month up to and including the current day.

# Year to Date

Reports on all data beginning with the first day of the current year up to and including the current day.

Previous Day

Reports on all data from the day preceding the current day.

Previous Week

Reports on all data from Sunday to Saturday of the week preceding the current week.

Previous Month

Reports on all data from the month preceding the current month.

Previous Year

Reports on all data from the year preceding the current year.

Last 7 Days

Reports on the most recent seven days of data up to and including the current day.

Last 14 Days

Reports on the most recent fourteen days of data up to and including the current day.

Last 1 Month

Reports on all data over the last month beginning the day after the current day of the previous month up to and including the current day of the current month.

Last 3 Months

Reports on all data over the last three months beginning the day after the current day of the third prior month up to and including the current day of the current month.

Last 6 Months

Reports on all data over the last six months beginning the day after the current day of the sixth prior month up to and including the current day of the current month.

#### Last 12 Months

Reports on all data over the last twelve months beginning the day after the current day of the twelfth prior month up to and including the current day of the current month.

#### Custom

Reports on all data over a time frame that you specify.

#### **Groups**

The Pearl Echo Report Manager allows you to specify a group of users to be included in the report results.

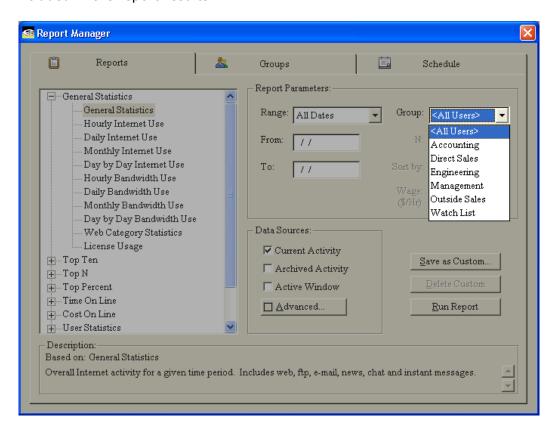

By narrowing reports based on specific users, reports can be run for managers of a specific group, department or division. Defining Report Groups is discussed in more detail later in this chapter.

#### **Data Sources**

The Pearl Echo Report Manager provides a number of data sources against which a report may be run.

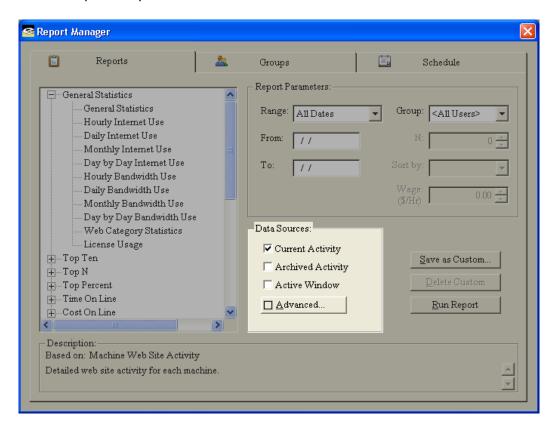

The Reports tab provides access to the following data sources:

#### Current Activity

This option is used to report against the current *native* Pearl Echo Activity Log file. As the Pearl Echo Activity Log is dynamically changing and contains upto-date data, this option is the most frequently used selection.

#### Archived Activity

This option is used to report against aged data that you have specified to be stored in your Pearl Echo archive directory. The directory containing your archived data is specified in the "Data Maintenance" selection of the Options menu. The Pearl Echo Report Manager can run reports against archived data stored to individual daily archive files or data appended to a single archive file.

#### Active Window

When running reports interactively from the Reports tab, you can specify the active Pearl Echo window to be the data source against which reports are run.

This is useful for running reports against Activity Logs that you have filtered or sorted.

#### SQL Server

You can set the Pearl Echo Report Manager to report against data that has been logged to a Microsoft SQL Server. Under the Advanced button in the Reports tab, enter the SQL Server name, database and table where your Pearl Echo data resides.

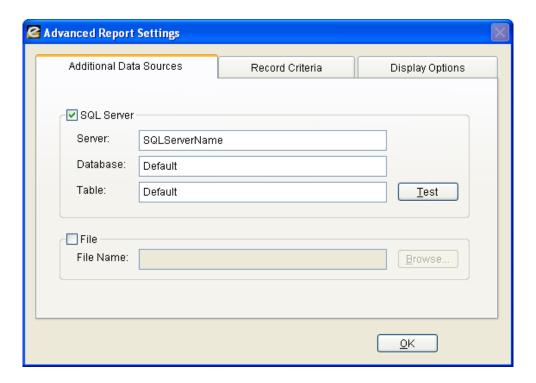

Running reports on SQL Server allows data processing to be optimized on the SQL Server and is not constrained by a 2 GB data limit. When the SQL Server Data Source is selected, all other data sources in the report manager are cleared.

You can specify any database and table that contains Pearl Echo formatted data as your data source - including archive databases created by your SQL Server DBA.

#### File

You can specify a particular file against which a report will be run. The file you specify must be in Pearl Echo's native xBase file format. Pearl Echo files are created by saving filtered or sorted versions of the Pearl Echo Activity Log.

#### **Advanced Settings**

#### Record Criteria

You can limit the results displayed in your reports by specifying custom criteria in the Advanced Report Settings.

#### To enter record criteria:

- 1. Choose a field from the first drop-down list.
- 2. Choose an operator. For descriptions of each operator, see Criteria Operators below.
- 3. In the third field, enter the value to match.
- 4. To combine additional criteria select the logical "And" or "Or" condition and enter additional criteria on a subsequent line.

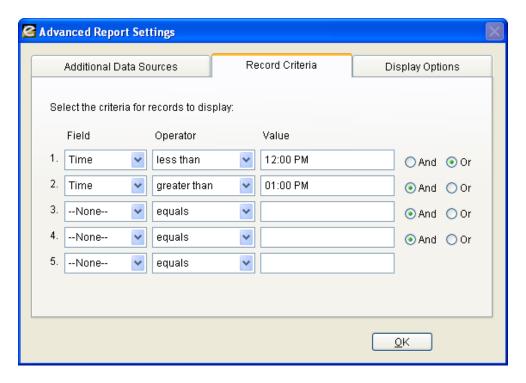

Use the following tips for entering record criteria:

- Create one condition per line.
- To limit records to a group of users, use the Group drop down box on the Report Manager's Reports tab.
- To limit records to a range of dates, use the Range drop down box on the Report Manager's Reports tab.
- To create a filter that includes more than one value, enter your search terms on multiple lines and join the criteria with the logical "And" or "Or" option. For example, to report on activity from only two computers, machine1 or machine2, enter the first criteria "Computer equals machine1 or" followed by the second criteria "Computer equals machine2".

- If entering a time value, use the 12-hour (e.g. 01:00 PM) or 24-hour (e.g. 13:00) time format. For example, to report on Internet activity that excludes web browsing during the lunch hour, set the criteria "Time less then 12:00 PM Or" followed by the second criteria "Time greater then 1:00 PM".
- To limit report results to records that do not contain blank or "null" values for a particular field, choose the field and the "not equal to" operator; leave the third field blank. For example, to limit records to only those with violations, set the criteria to "Control not equal to".
- Use the "contains" operator to broaden your results. For example, to run a report showing the time spent at a specific domain such as espn.com, add the criteria "Site contains espn.com". This will return all pages in the domain and also eliminate the need to use the http:// and www prefixes.

You can use the following operators when entering conditions for search criteria:

| Operator         | Use                                                                                                    |
|------------------|----------------------------------------------------------------------------------------------------|
| equals           | Use for an exact match; for example, "Site equals http://www.pearlsoftware.com"                                                                                                    |
| not equal        | Shows records that don't have the value you enter. This is especially useful for eliminating empty fields; for example, "Control not equal to<br><br><br>blank>".                                           |
| less than        | Use for results that are less than the value you enter; for example, "User less than n" returns records where user names are alphabetically in the range "a" through and including "m".                     |
| greater than     | Use when you want results that exceed the value you enter; for example, "Time greater than 7:30 PM" returns activity that begins at 7:31 PM.                                                                |
| less or equal    | Use for results that match or are less than the value you enter.                                                                                                    |
| greater or equal | Use for results that match or exceed the value you enter.                                                                                                    |
| contains         | Use for fields that include your search string but might also include other information. For example, "Subject contains California" would find California Travel, California Pro Shop, and Surf California. |
| does not contain | Eliminates records that do not contain the value you enter; for example, "site does not contain @mycompany.com" eliminates inter-company mail from results.                                                 |

#### Display Options

The Pearl Echo Report Manager allows you to save and e-mail reports in a wide variety of file formats including Crystal Reports format for interactive reporting and drill down. For instances where report recipients do not have a

Crystal Report viewer, you can specify that all data visible in the drill down pages of the report be visible on the top summary pages. You can accomplish this by selecting "Include details from drill down pages with top summary report" in the Display Options tab found under Advanced Settings. Note: A free Crystal Report viewer is available in the Utilities directory of the Pearl Echo CD.

#### Saving a Report

Once a report's optional date range, parameters, group and data sources have been defined, the report can be saved for future use by selecting the Save as Custom button on the Reports tab. This feature allows you to create reports for specific business units, divisions, groups, or individuals with limited access to data particular to each report.

When saving a custom report, you will be prompted for a report title and description, both of which will appear on your report when the report is run. This feature provides you with the ability to customize how the report header is displayed in order to fit your specific needs. Once saved, your new report will appear in the Custom section of the reports list. Selecting the custom report will reveal your report description as well as the standard report upon which your custom report is based.

#### Running a Report

Once a report's optional date range, parameters, group and data sources have been defined, the report can be run by selecting the Run Report button on the Reports tab. Running the report displays the Report Preview screen where you can view the report results, <u>drill down through available data in the report</u>, Quick-Link to reported web sites, print the report, save the report in a variety of file formats or e-mail the report through your existing e-mail software. E-mailing a report from the Report Preview screen uses the standard MAPI protocol to communicate with your default e-mail software. Some Microsoft security configurations may prompt you for input when sending mail though this MAPI interface. Reports that are e-mailed automatically through the Pearl Echo Report Scheduler do not use this MAPI interface.

## Pearl Echo Custom Report Groups

The group of users included in a report is selected on the Reports tab in the Pearl Echo Report Manager. Creating Custom Report Groups and defining users that belong to a Custom Report Group is done in the Groups tab in the Pearl Echo Report Manager. Only Groups specified in your Echo Data Access Permissions settings will be available for reporting.

#### **Available Users**

The names present in the Available Users list can be automatically or manually added. To automatically add users to the Available Users list, select the Domain Groups dropdown to present users that belong to the selected Domain Group.

Importing a list of names from a text file can also be used to populate the list of Available Users. The text file you import should be formatted to contain one user name on each line of the text file.

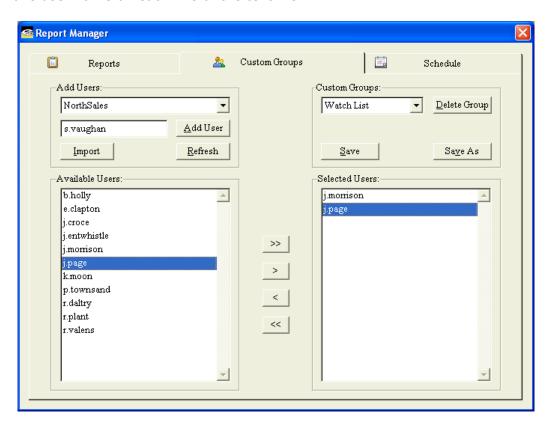

Lastly, you can manually add users to the Available Users list by typing a user name in the name box and selecting the Add User button. To delete a name from the Name list, select the name and then select the delete key.

#### **Selected Users**

To add users to a group, select the user in the Available Users list and select the right arrow button. You can press the shift or ctrl keys to select multiple users to be added to a group. To add all users to a group, select the right double arrow button. To remove users from a group, select the user in the Selected Users list and then select the left arrow button. You can press the shift or ctrl keys to select multiple users to be removed from a group. To remove all users from a group, select the left double arrow button. To save modifications to an existing group, select the Save button on the Groups tab. To save modifications as a new group, select the Save As button on the Group Tab. To delete a group from the Group list, select the Delete Group button next the selected group.

### Report Scheduler

The Schedule tab in the Pearl Echo Report Manager provides you with the ability to schedule your standard and custom reports to be automatically created and distributed. Reports can be scheduled to be run once, daily, weekly or monthly. The Schedule tab informs you of the last time a scheduled report was run and, if applicable, the next time the report is due to be run. Reports that are scheduled to be run will appear in bold font in the report list tree-view.

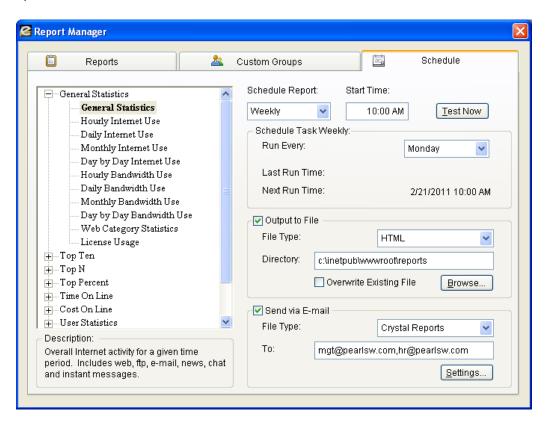

#### **File Output**

The Schedule tab allows you to define how a scheduled report will be saved. Reports can be saved in any available location on your Pearl Echo Administration Machine or network share. Pearl Echo reports can be saved in a variety of file standards including Adobe Acrobat, Crystal Reports, HTML, Microsoft Excel, Microsoft Word, Rich Text Format and Plain Text formats. Reports saved in Crystal Reports format will provide the most dynamic report experience for users.

By saving scheduled reports to a shared location, users can conveniently access Pearl Echo reports on the network. If reports are saved in HTML format, reports can be automatically integrated into your organization's intranet.

When a report is saved to a location that you specify, the report can be saved with a unique identifier in order to retain the same report previously run or can be set to overwrite the same report previously run.

#### **E-mail Output**

The Schedule tab allows you to specify if a report is distributed via Pearl Echo's SMTP e-mail service. Reports are e-mailed as attachments in a variety of file standards including Adobe Acrobat, Crystal Reports, Microsoft Excel, Microsoft Word, Rich Text Format and Plain Text formats.

You can specify multiple email recipients in the "To" box on the Schedule tab by separating e-mail addresses with a comma.

#### **Configuring the Report Manager E-mail Service**

The Pearl Echo Report Manager emails reports by communicating with an available SMTP relay. To configure the Report Manager email service, select the Settings button on the Schedule tab and indicate the reply email address, SMTP server and port with which the Pearl Echo Report Manger should communicate.

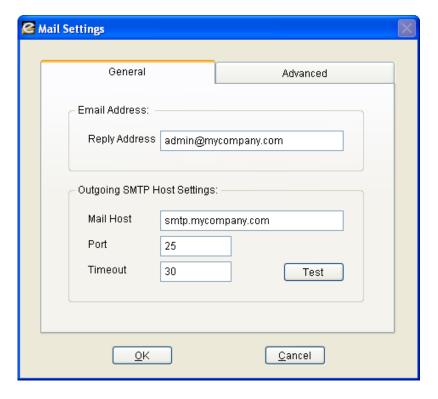

You can customize the appearance of the emailed report by modifying the email footer. This is done by selecting "Customize" from the Reports menu.

# Distributing the Pearl Echo Reporting Console

A copy of the Pearl Echo Administration Console can be configured as an Echo Reporting Console and can be distributed to managers or supervisory personnel that want to run their own reports. By installing the Pearl Echo Server Software on a user's workstation, you provide the user access to the Echo Report Manager and logged activity data. The Echo Report Manager will be the only function active in the console since your Pearl Echo workstation agents are not configured to communicate with the manager's or supervisor's workstation.

There are a number of options to distributing the Echo Reporting Console:

#### **Option 1: Administrator Install of Echo Reporting Console**

- 1. Login to the user's workstation using an account with administrative privileges.
- 2. Run Setup.exe from the installation media or download directory.
- 3. Select Server Setup.
- 4. Run the Pearl Echo Administration Console and proceed through the Setup Wizard.
- 5. When prompted, enter your product serial number.
- 6. Set Data Access Permissions as required in the "Data Access Permissions" selection of the Options menu.
- 7. Create a User Level password in the "Change User Level Password" selection of the Security menu. Provide the User Level password to individuals that want to use the Reporting Console.

# Option 2: User Install with Data Access Restricted to all Domain Groups

The Echo Reporting Console can also be distributed for individuals to install where access to user data is restricted to "All Domain Groups" in the "Data Access Permissions" selection of the Options menu.

#### Instruct users to:

- 1. Run setup.exe from the installation media or download directory.
- 2. Select Server Setup.
- 3. Run the Pearl Echo Administration Console and proceed through the Setup Wizard.
- 4. When prompted, enter your Domain Group Reporting Console serial number.

The Echo Reporting Console will be installed with restricted access to the Security and Options menu items - similar to a User Level login.

Option 3: User Install with Data Access Restricted to the echousername Organizational Unit

The Echo Reporting Console can also be distributed for individuals to install where access to user data is restricted to "Only Domain Groups in Organizational Unit (OU) named echo-username" in the "Data Access Permissions" selection of the Options menu.

#### Instruct users to:

- 1. Run setup.exe from the installation media or download directory.
- 2. Select Server Setup.
- 3. Run the Pearl Echo Administration Console and proceed through the Setup Wizard.
- 4. When prompted, enter your Restricted OU Reporting Console serial number.

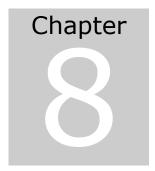

# **Data Analysis**

# At-a-Glance Reports

Selecting an item in the Pearl Echo At-a-Glance Reports Menu will provide you with details on how the Internet is being used. Pearl Echo will report on the most frequented web sites, email transactions, news group postings, file transfers, and chat groups. Pearl Echo Reports will also show you the top Internet users and computers on your network.

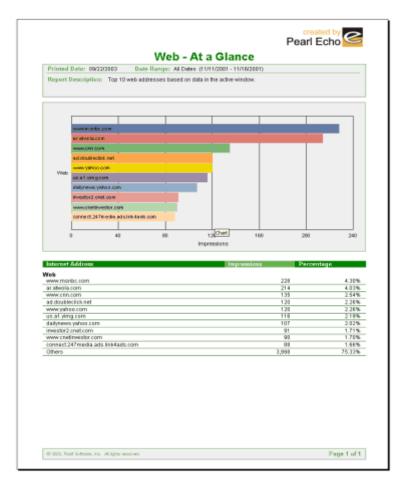

# Time on Web Reports

Pearl Echo can *estimate* the amount of time users spend on the World Wide Web. Pearl Echo calculates the duration of web activity by looking at successive log entries in the Pearl Echo Activity Log. Because Pearl Echo can not determine if users are actively reading a web page or just have left their browsers open while talking on the phone, eating lunch, etc., a configurable Idle Time parameter is used to determine the maximum amount of time a user is assessed for being on a single web page. To configure the Idle Time, select the Idle Time option in the "Settings" section of the Report Menu.

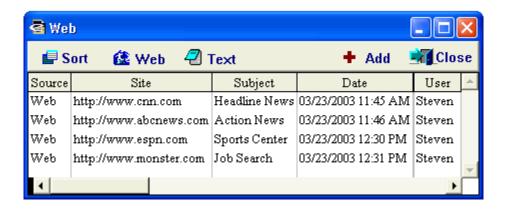

Idle Time = 2 minutes

In the example above, Steven would be assessed 5 minutes of Web activity:

- 1 minute for being on cnn.com
- 2 minutes (the maximum amount of time charged) for being on abcnews.com
- 1 minute for being on espn.com and
- 1 minute (half of the Idle Time) for the final entry, monster.com.

When At-A-Glance and Time on Web reports are run from the Reports menu, Pearl Echo reports against data in the active Pearl Echo window. For more extensive reporting, refer to the Pearl Echo Report Manager section above.

The Time on
Web value is
actually calculated
based on seconds;
the final result
rounded to the
nearest minute.

# Combining Pearl Echo & Spread Sheet Programs

You can export the active log window to a number of file formats for sharing or custom data analysis.

Pearl Echo allows you to combine the power of Pearl Echo monitoring with the power of popular data analysis tools. Export formats supported by Pearl Echo include:

- .TXT Customized Delimited Text
- .XL5 Excel Version 5.0
- .XLS Excel
- .WK1 Lotus 1-2-3 revision 2.x
- .WKS Lotus 1-2-3 revision 1.a
- .WRK Lotus Symphony version 1.10
- .WR1 Lotus Symphony version 1.01
- .DIF VisiCalc

If exporting to Excel, you can export a maximum of 65,535 rows.

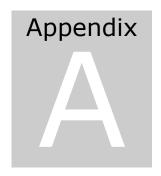

# Appendix A: Pearl Echo Program Components

Pearl Echo's security is predicated upon Microsoft's Access Control settings and Microsoft's network provider chaining model. To function properly, Pearl Echo must have full access to its own files and network components. Components of Pearl Echo should not be indiscriminately removed by third party applications such as antivirus and antispyware programs.

The following is a list of Pearl Echo directories and components that must not be altered, scanned or opened by third party applications:

| Pearl Echo Administration Machine                                  |                                                                                      |  |
|--------------------------------------------------------------------|--------------------------------------------------------------------------------------|--|
| All Files in Pearl Echo program directory                          | Typically c:\Program Files\Pearl Echo                                                |  |
|                                                                    |                                                                                      |  |
| Pearl Echo Workstation                                             |                                                                                      |  |
| All files in the Pearl Echo program directory                      | Typically c:\Program Files\Common Files\Microsoft Shared\pse7                        |  |
| All files in the Pearl Echo user directory                         | Typically c:\Documents and Settings\{user name}\Local Settings\Application Data\pse7 |  |
| Network Layer files in the Windows System directory                | .Dll files having a prefix of Ispent (e.g. Ispent*.dll)                              |  |
| Network components in the Winsock 2 layered service provider chain | Echo Layered Provider                                                                |  |

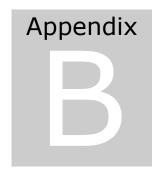

# **Appendix B: Echo•Filters**

The following is a list of available categories used by Echo®Filters:

| Category                 | Description                                                                                                    |
|--------------------------|----------------------------------------------------------------------------------------------------|
| Ad Services              | Sites that are used for bulk or email advertising. Banner ads are included.                                                                                                    |
| Adult                    | Discussion of adult topics, phone sex, adult chat rooms. Nudity may be included but not graphic sexual content. Hate, advocating of violence, Satanism and other subversive groups are included. Domains that sell adult novelty items or adult videos are included. |
| Alcohol and Tobacco      | Alcohol or tobacco sales or discussion how to make alcohol and mix beverages.                                                                                                    |
| Alternative Lifestyle    | Gay, Lesbian, Nudist Colony, etc. No nudity appears on the site. Discussion about these alternative lifestyles only.                                                                                                    |
| Anonymizer               | Sites that are used for anonymizing Internet access.                                                                                                    |
| Arts                     | Museums, art galleries, artist sites, photographers (artistic / tasteful nude allowed).                                                                                                    |
| Auctions                 | Sites that allow auction / bidding on items.                                                                                                    |
| Blogs                    | Sites that either offer blogging services or personal pages.                                                                                                    |
| Business                 | Sites that are run by a business. They may or may not be selling products or services.                                                                                                    |
| Chat and Social Networks | Sites that offer social networking or contain a chat area or are primarily dedicated to online chat.                                                                                                    |
| Computers                | Computer related sites. May discuss computer software, programming, repair, etc.                                                                                                    |
| Dating and Personals     | Online dating guides and matchmaking services.                                                                                                    |
| Download Media           | Streaming video, music, mp3, and other bandwidth intensive sites.                                                                                                    |

| Downloads               | Any type of application available for download from a site including sites that specialize in file downloads.                                                            |
|-------------------------|----------------------------------------------------------------------------------------------------|
| Education and Reference | Schools, universities, and sites dedicated to research.                                                                                                    |
| Entertainment           | Information about the entertainment industry or personal entertainment. Movies, television, and magazines are included.                                                  |
| Error or Blank          | Domains that do not resolve to a valid server.                                                                                                    |
| Finance and Investment  | Stock trading, investment advice or online banking.                                                                                                    |
| Free Hosting            | Free webpage hosting sites.                                                                                                    |
| Gambling                | Online gambling, bookmaking, sports betting, dog tracks, horse race betting.                                                                                             |
| Games                   | Gaming and gaming related activities. Gambling related sites are not included.                                                                                           |
| Hacking and Warez       | Sites that discuss or distribute tools for hacking, cracking, attacking, or phreaking systems. Contains keys, serial numbers, or cracked downloads for pirated programs. |
| Health                  | Health related sites that are legal in nature.<br>Hospitals and medical related sites such as<br>pharmacies.                                                             |
| Home                    | Home decorating, appliances and things that are purchased for homes. Real estate for homes is also included.                                                             |
| Illegal Activities      | Illegal online pharmacies, weapons, bomb making, credit card fraud, illegal drugs and drug manufacturing or recreational drug usage.                                     |
| Job Search              | Resume posting and job-hunting sites.                                                                                                    |
| Kids and Teen           | Sites appropriate for children and teens. Some teen online help sites are included.                                                                                      |
| Lingerie                | Sites that sell or promote lingerie. No graphic photos.                                                                                                    |
| News                    | Sites for news agencies and outlets.                                                                                                    |
| Parked Domains          | Companies who hold domains and pay people for their usage.                                                                                                    |
| Recreation              | Includes both outdoor and indoor recreation. Sports are in a separate category.                                                                                          |
| Redirectors             | Sites with the primary purpose to redirect users to another site to hide the identity of the destination site.                                                           |
| Regional                | City, state, country, military, or government sites.                                                                                                    |

#### PEARL ECHO USER'S GUIDE

| Religion       | Religious discussion sites and sites for places of religious worship.                                                                   |
|----------------|----------------------------------------------------------------------------------------------------|
| Science        | Science and discussions of science related information. Biology, DNA, and science related companies.                                    |
| Sex Education  | Sexual education sites. No graphic adult material allowed. Sexual related topics may be included if presented in an educational manner. |
| Shopping       | Sites that offer something for sale.                                                                                                    |
| Society        | Clubs, organizations for causes, social issues and politics.                                                                            |
| Spam           | Domains identified as spam traps.                                                                                                    |
| Sports         | College, amateur, and professional sporting events and activities.                                                                      |
| Travel         | Sites that sell, book and specialize in travel.                                                                                         |
| Weapon Related | Weapon related sites for guns and knives that are not illegal. Gun clubs, hunting, legal weapon sales, etc.                             |
| Webmail        | Sites that offer Web-Mail from their domain.                                                                                            |
| World          | If a domain contains no English it will be classified here.                                                                             |
| XXX            | Graphic adult material. Pornographic sites, and sites that sell pornographic materials.                                                 |

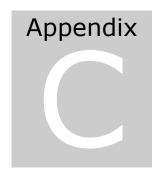

# **Appendix C: Troubleshooting Tips**

| Issue                                                                                                    | Resolution                                                                                                    |
|----------------------------------------------------------------------------------------------------|----------------------------------------------------------------------------------------------------|
| Pearl Echo Workstation installation fails to connect to Pearl Echo server.                                                                                       | Configure software firewalls to allow Pearl Echo Server Software (echoComm) and Workstation (rnappp7, updater7) processes. (On Win7 / 2008 add echoComm.exe to firewall exceptions list even though the firewall may be turned off.) |
| Error 10060 occurs during installation.                                                                                                    | Verify that the Pearl Echo Management State is On in the Pearl Echo Administration Console.  Verify that a hardware firewall is not blocking communications on any of the Pearl Echo TCP/IP ports.                                   |
|                                                                                                    | If your Server Software is on Windows 7 or Vista, confirm that you ran the Administration Console with elevated privileges.                                                                                                    |
| Pearl Echo Administration<br>Console hangs at startup<br>every few weeks.                                                                                        | The Pearl Echo Administration Console optionally checks for product updates every two weeks. Verify that a firewall is not blocking ftp communication from EchoAdmin.exe or disable auto-updates from the Options->Preferences menu. |
| Pearl Echo Administration<br>Console periodically stops<br>updating the Activity Log.<br>After rebooting, logging<br>resumes and missing<br>activity is present. | Pearl Echo requires exclusive access to the Pearl Echo database files. Exempt the Pearl Echo Program Directory from antivirus and antispyware scans.                                                                                 |

| Tesus                                                                                                    | Posolution                                                                                                    |
|----------------------------------------------------------------------------------------------------|----------------------------------------------------------------------------------------------------|
| "The Echo workstation agent has been altered without authorization on this computer" appears in the Pearl Echo Activity Log,  Pearl Echo Administration Console installed on Windows NT 4 does not show Active Directory Users or Groups. | Resolution  Pearl Echo's Winsock 2 components have been modified, displaced, or removed by a third party program. Uninstall and reinstall the Pearl Echo Workstation Software. See Appendix C of this Guide for details on configuring third party security utilities with Pearl Echo.  Install Microsoft's Active Directory Client Extension, commonly referred to as the DSClient. There are two versions of the DSClient, one for Windows NT 4.0 and the other for Windows 95, Windows 98, and Windows Me. |
|                                                                                                    | For more information about DSClient, see "How to install the Active Directory client extension" in the Microsoft Knowledge Base at support.microsoft.com/default.aspx?scid=kb;en-us;288358                                                                                                    |
| Citrix Published Applications are not monitored.                                                                                                    | The Pearl Echo workstation agent must be running for Pearl Echo to monitor applications running in desktop or published mode.  For more information on monitoring published applications, see "Using Pearl Echo to Monitor Published Applications on Citrix and Windows Terminal Server" in the Pearl Software Knowledge Base at www.pearlsoftware.com/support/kbase.html                                                                                                    |
| Installation Error, "1:Failed to Install ISKernel Files."                                                                                                    | When installing on Windows 7 or Vista, setup.exe should be run with elevated privileges. This is done by disabling User Account Control or right clicking on the setup.exe icon and selecting "Run as administrator". Do not launch the workstation .msi directly on Windows 7 or Vista. Run the install from setup.exe.                                                                                                    |
| Workstation hangs on "applying user settings."                                                                                                    | On the Administration Machine, set the Application Detection to option two (monitor specified applications) under the Options tab in the Pearl Echo Administration Console.  On the workstation, exclude\Program Files\Common Files\Microsoft Shared\pse7 from antivirus scanning.                                                                                                    |
| External/roaming users are not monitored or controlled.                                                                                                    | See Chapter 2 of this User's Guide for firewall configuration settings.                                                                                                    |
| Other Issues                                                                                                    | View other troubleshooting tips and issues at www.pearlsoftware.com/support/kbase.html                                                                                                    |

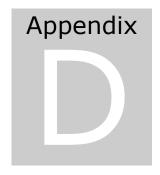

# Appendix D: Contacting Pearl Software

# By Email

- For sales questions: sales@pearlsoftware.com
- For support issues: support@ pearlsoftware.com
- For general issues: information@ pearlsoftware.com
- For reseller information: reseller.info@ pearlsoftware.com

# By the Web

- Pearl Echo Web: www.PearlEcho.com
- Corporate Web: www.PearlSoftware.com
- Purchase Web: www.PearlSoftware.com/Purchase
- Support Web: www.PearlSoftware.com/Support

# By Telephone

- (800) 732-7596 (800-PEARL96)
- (610) 400-3690 (Outside USA)

# By Mail

Pearl Software, Inc.
 64 East Uwchlan Ave.
 Suite 230
 Exton, PA 19341
 USA